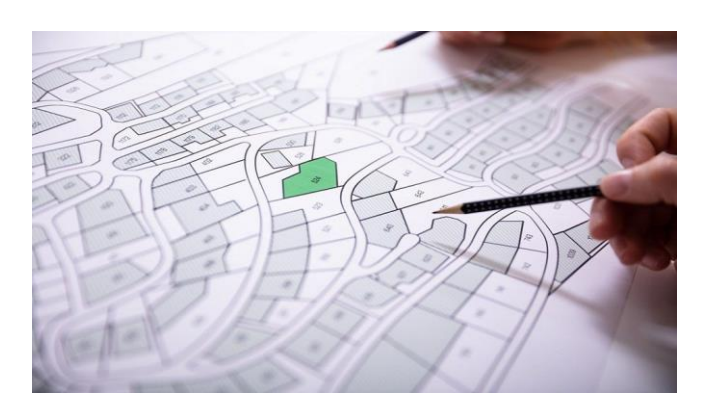

# **PARCELS** TOOLKIT

DESCRIPCIÓ **Manual de funcionament del sistema**

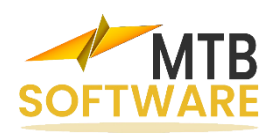

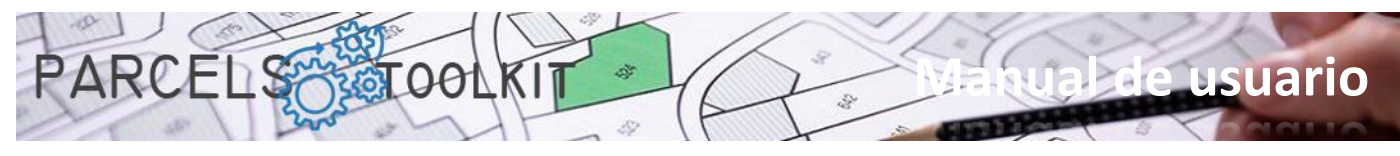

# Contingut

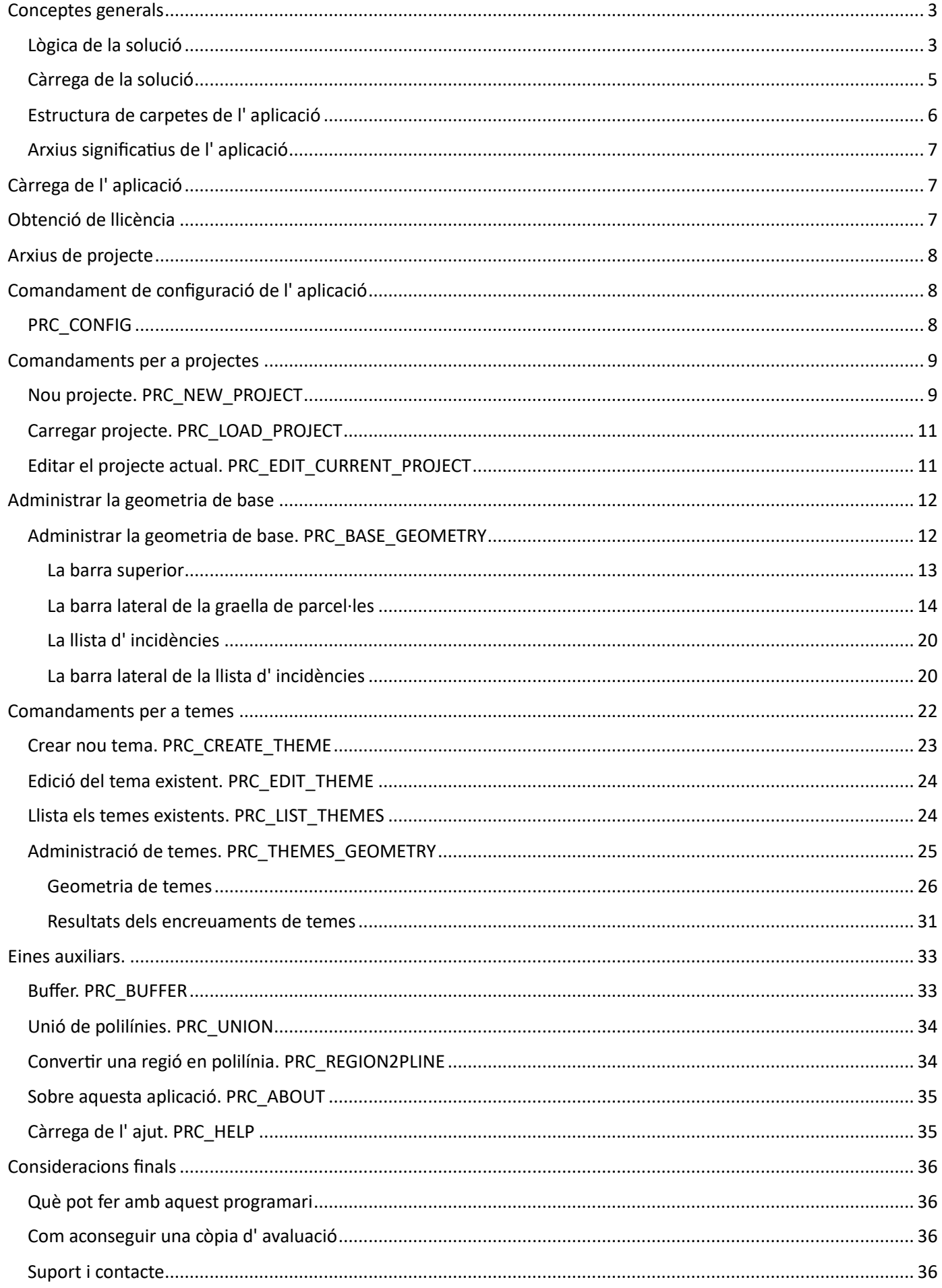

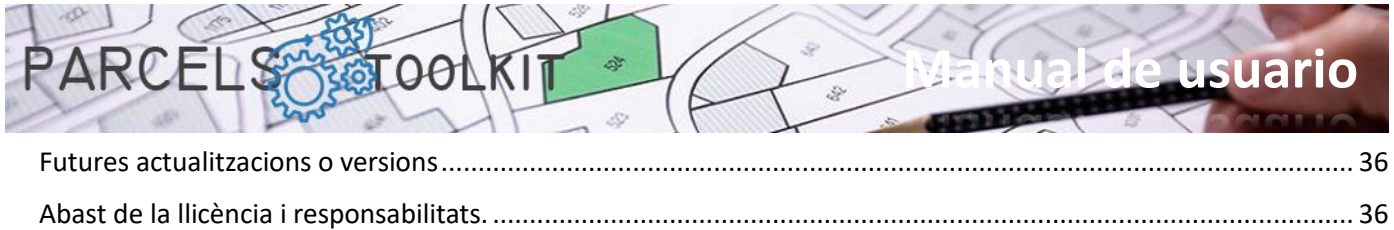

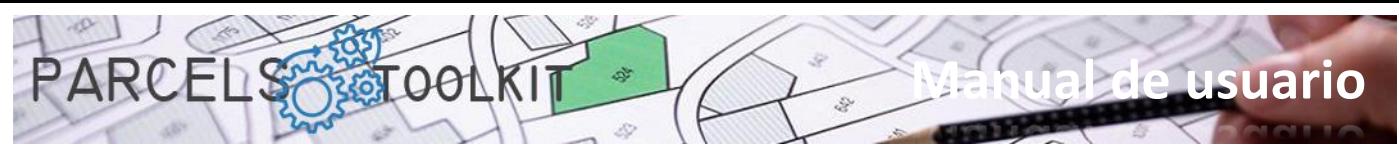

# <span id="page-3-0"></span>Conceptes generals

# <span id="page-3-1"></span>Lògica de la solució

La digitalització dels parcel·laris ofereix una sèrie de beneficis, com l'accés i la disponibilitat millorats, la gestió eficient del territori, la transparència i seguretat de les dades, la presa de decisions informada i el suport al desenvolupament econòmic. Aquestes raons fan que sigui essencial considerar la implementació de sistemes digitals per mantenir i administrar aquests registres de manera eficient en l' era digital.

El sistema defineix tres elements bàsics:

- 1. La geometria de base. Es tracta de les parcel·les de base sobre les quals van a realitzar-se el conjunt d'operacions.
- 2. Els temes. Un tema especifica i emmagatzema un tipus de geometria. La geometria dels temes es creua amb la geometria de base amb l' objectiu d' obtenir quina part del tema queda afectat per cadascuna de les parcel·les contingudes en la geometria de base. Disposem de tres tipus de temes:
	- a. Poligonals. Polilínies tancades o cercles. Casos d' ús: Quantitat de territori a expropiar per fer un camí, quantitat de territori afectat per la col.locació d' un generador eòlic, basses o dipòsits d' aigua, etc.
	- b. Lineals. Polilínies obertes i/o arcs que travessen el territori. Casos d' ús: Conduccions d' aigua, electricitat, línies d' alta tensió, vies fluvials, etc. Es pretén conèixer quina longitud de cadascun dels elements queda afectat per cada parcel·la.
	- c. Puntuals. Blocs, textos o punts. Casos d' ús: Punts de control en determinades cotes, punts de llum, etc. Es pretén conèixer quants elements quedarien emmarcats dins de cada parcel·la.
- 3. Les solucions. Cada tema disposa d' un procés de càlcul que dona com a resultat una solució. La geometria de la solució sempre serà del mateix tipus que la geometria del tema.

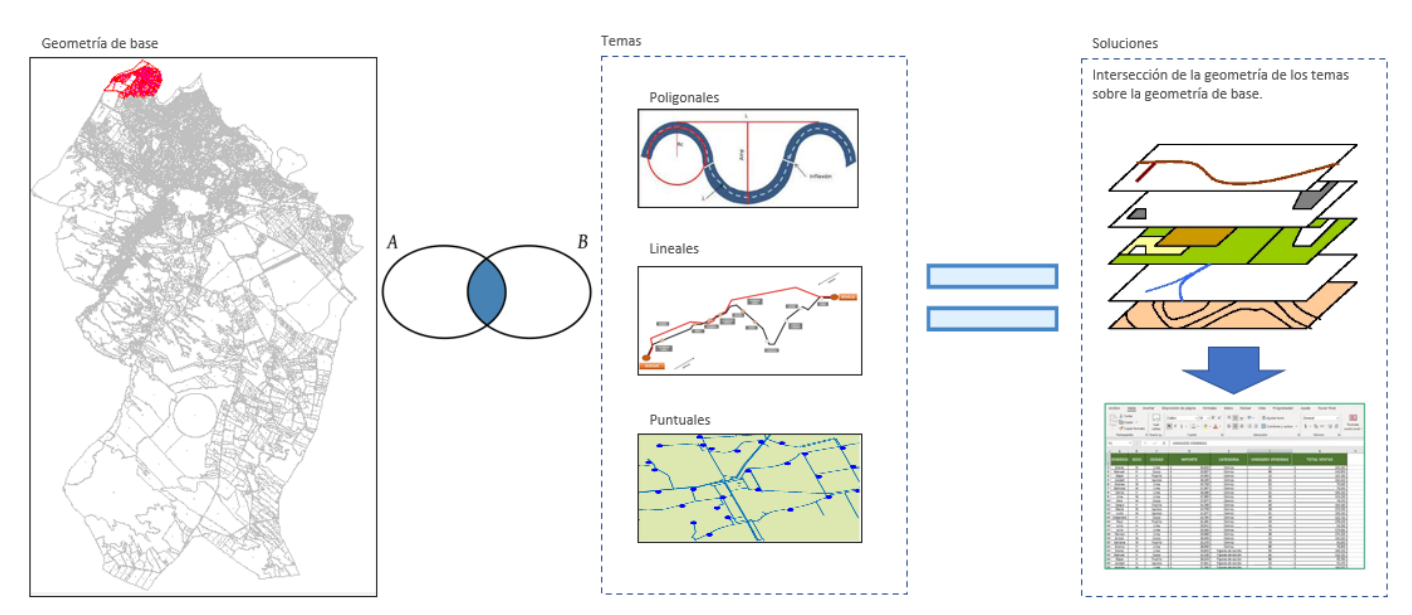

Els tres elements exposen funcionalitats de dibuix automàtic de la seva geometria, per la qual cosa no és necessari guardar els resultats en un dibuix.

Tant la geometria de base com els temes també exposen funcionalitats d' exportació i importació de les dades per poder recuperar-la en el context d' un projecte o bé per afegir-la en el context d' un projecte nou. Els resultats són exportables, però no importables. Sempre són el resultat d' aplicar el procés de càlcul del tema sobre la geometria de base.

El format per a les exportacions i importacions sempre és Microsoft Excel, per la qual cosa poden ser utilitzades en altres contextos diferents de l'aplicació.

La geometria de base també exposa eines de control per verificar la qualitat de la digitalització de les parcel·les controlant els casos en què una parcel·la infereix en una altra.

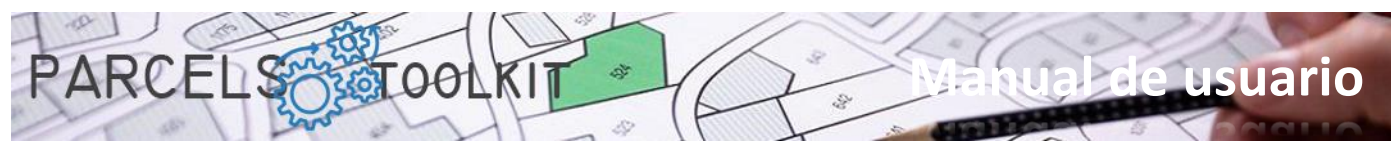

Els parcel·laris d'una població poden ser extremadament extensos, si el seu objectiu és disposar d'un inventari digital de les parcel·les s'haurà d'armar de paciència i capturar tot el conjunt de parcel·les, aquesta és una operació que suggerim que es realitzi en petites fases incorporant a poc a poc les parcel·les al sistema. Un cop estiguin totes guardades ja no necessitarà guardar més dibuixos, podrà reproduir tota aquesta geometria a partir de les dades de base del projecte.

Si el cas es limita a manejar una part del territori sobre la qual s'aplicaran els temes, no cal capturar tot el parcel·lari de la població, n'hi hauria prou amb incorporar al projecte només aquelles parcel·les que seran susceptibles de veure's afectades pels temes.

També, si ja disposa de tot el parcel·lari de la població, pot exportar només el conjunt de parcel·les que puguin resultar afectades i importar-les en un projecte nou. Quan ja es disposa de la geometria del parcel·lari ja no necessitarà tornar a carregar-lo en altres projectes, n'hi ha prou amb importar-lo des de Microsoft Excel.

Així doncs, en el context d' un projecte vostè pot crear quants temes estimi necessaris per atendre les necessitats de càlcul que el seu projecte requereixi.

El flux de treball seria el següent:

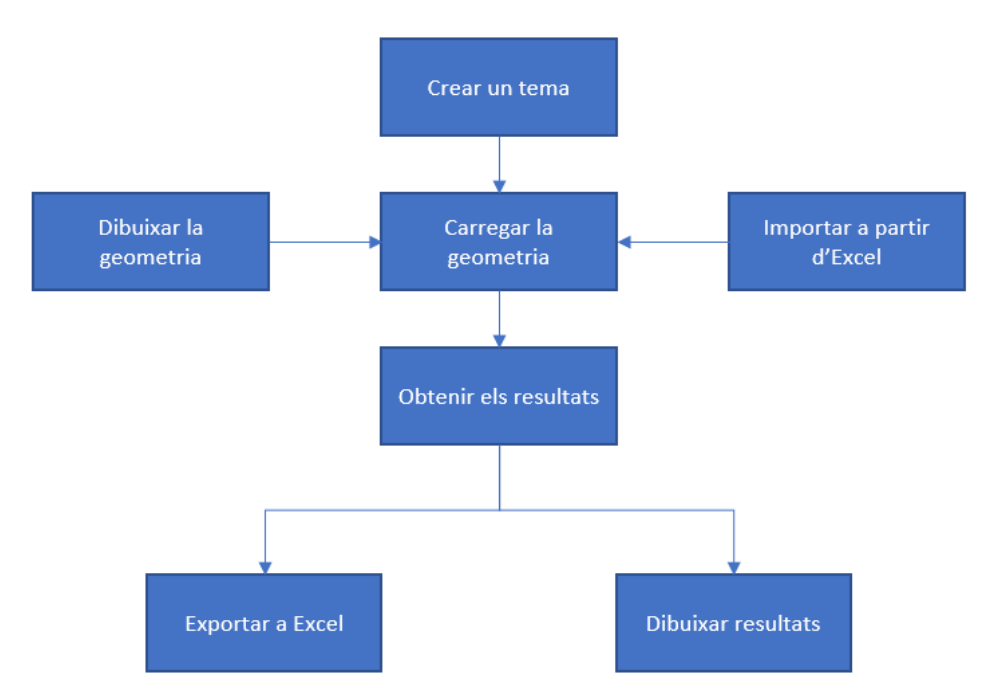

Pot modificar i actualitzar la geometria dels temes quantes vegades estimi necessàries i tornar a llançar el càlcul.

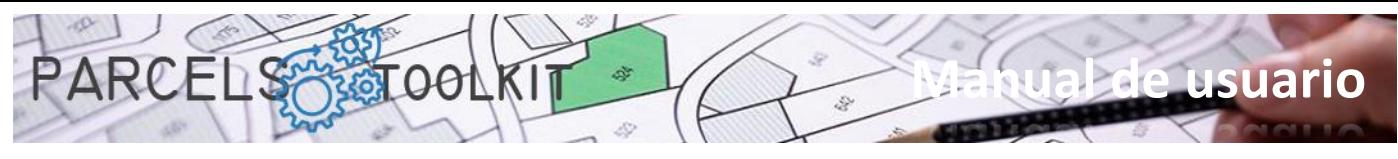

# <span id="page-5-0"></span>Càrrega de la solució

Disposa de diverses formes de carregar l' aplicació a BricsCAD. Pot triar aquella que li resulti més còmoda. Un cop carregada la solució, observarà que disposa d'una nova col·lecció de comandaments. Tots ells comencen amb la cadena "PRC\_". Al llarg d' aquest manual s' enumeraran tots els comandaments disponibles especificant la funcionalitat que executen.

Mitjançant el comandament NETLOAD:

Tecleja o carregui el comandament a BricsCAD. Quan aparegui el quadre de diàleg estàndard de BricsCAD, navegui en el seu equip fins a seleccionar l' arxiu Parcels.dll

Executant l' script Parcels.scr:

Per a això pot executar l'ordre de BricsCAD SCRIPT seleccionant aquest arxiu. Bàsicament el que fa és anomenar l'ordre NETLOAD per forçar així la càrrega de la llibreria en el sistema.

Forçant la càrrega de l' script en iniciar BricsCAD:

Una altra solució consisteix a escriure un arxiu de procés per lots que iniciï BricsCAD forçant l'execució de l'script en primer lloc. L'arxiu contindria un sol comandament el format del qual seria semblant al següent: "C:\Bricsys\Bricscad\bricscad.exe" /b "Parcels" Sent la ruta de BricsCAD la que vostè tingui definida en el seu sistema. Pot fer servir també aquesta cadena en el context d'un accés directe a BricsCAD.

Creant una entrada de menú que invoqui l'script.

També pot personalitzar el seu menú o les seves barres d'eines per agregar una opció que invoqui el comandament SCRIPT llançant l'aplicació. El menú de l'aplicació incorpora un botó de càrrega que li permetrà trucar a l'script sense més problemes.

No oblidi agregar la ruta on tingui instal·lada l'aplicació a les rutes de BricsCAD perquè no tingui dificultat a trobar els arxius per a la seva execució.

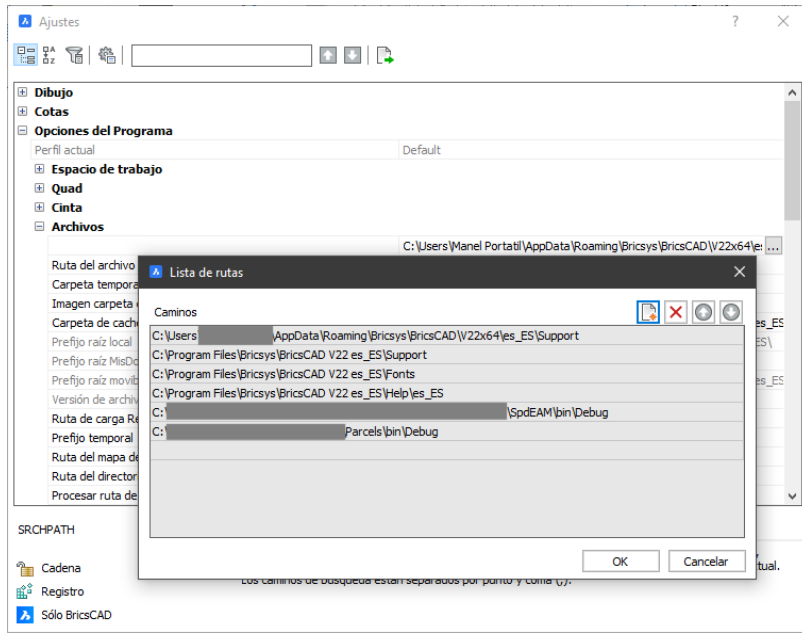

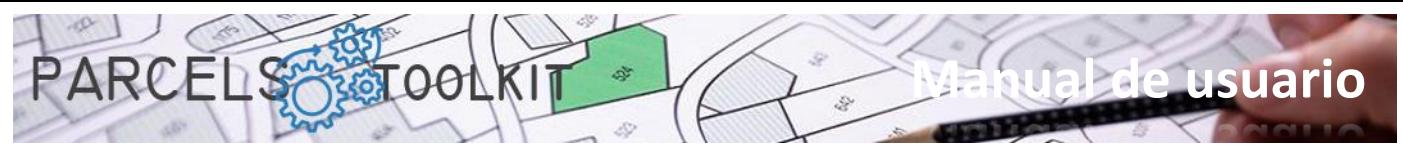

No oblidi tampoc agregar algun dels menús disponibles per a la seva aplicació. Per a això pot executar el comandament \_MENULOAD i seleccionar algun dels arxius CUI existents a la carpeta de l'aplicació.

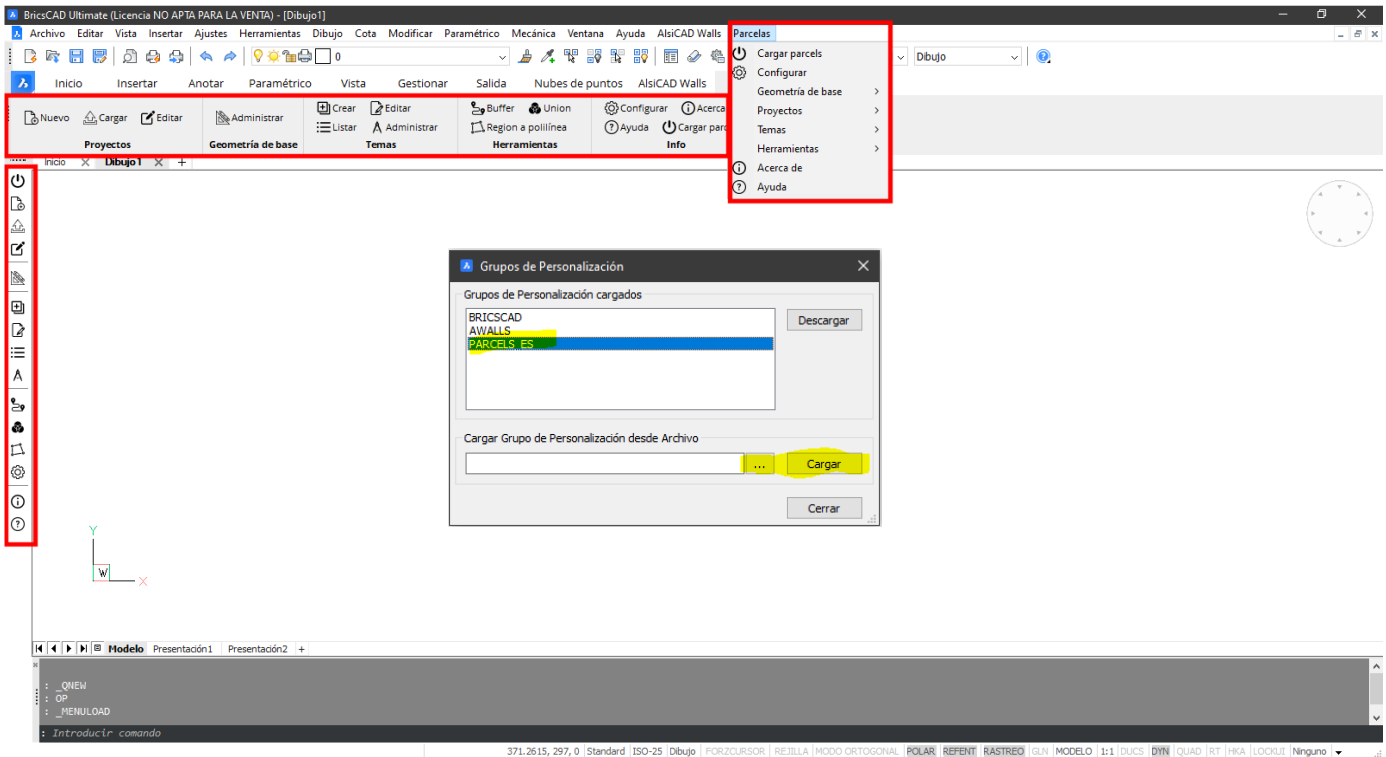

# <span id="page-6-0"></span>Estructura de carpetes de l' aplicació

La instal·lació es realitza desplegant el conjunt d'arxius distribuïts en una carpeta local en el seu equip.

Dins d' aquesta carpeta es creen un conjunt de carpetes. No ha de canviar els noms d' aquestes carpetes ni eliminarne cap per garantir un correcte funcionament de l' aplicació.

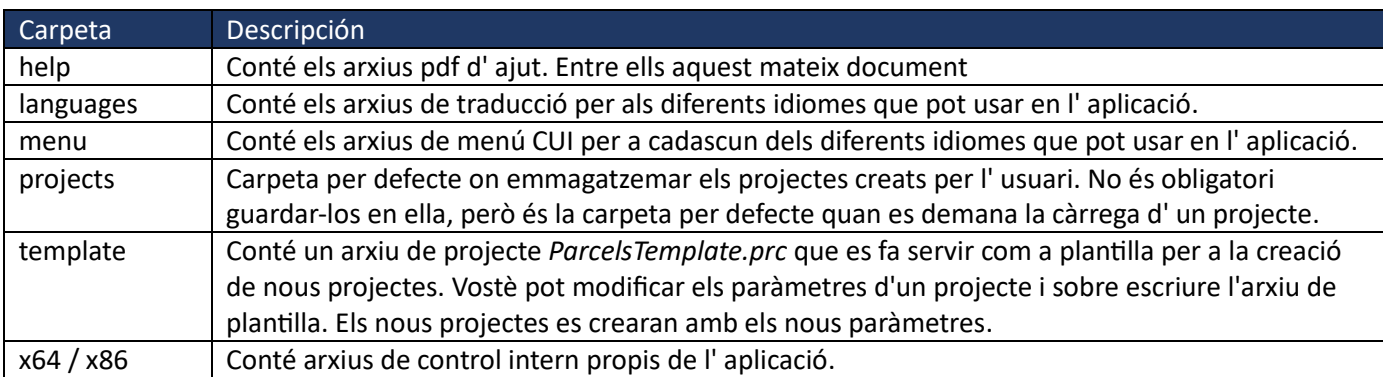

La llista de carpetes de l' aplicació és la següent:

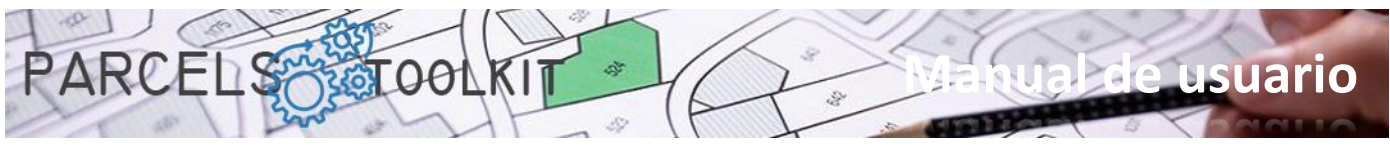

# <span id="page-7-0"></span>Arxius significatius de l' aplicació

A més del conjunt de llibreries i acoblats necessaris per al funcionament dels components de l' aplicació, hi ha un conjunt d' arxius rellevants que passem a detallar:

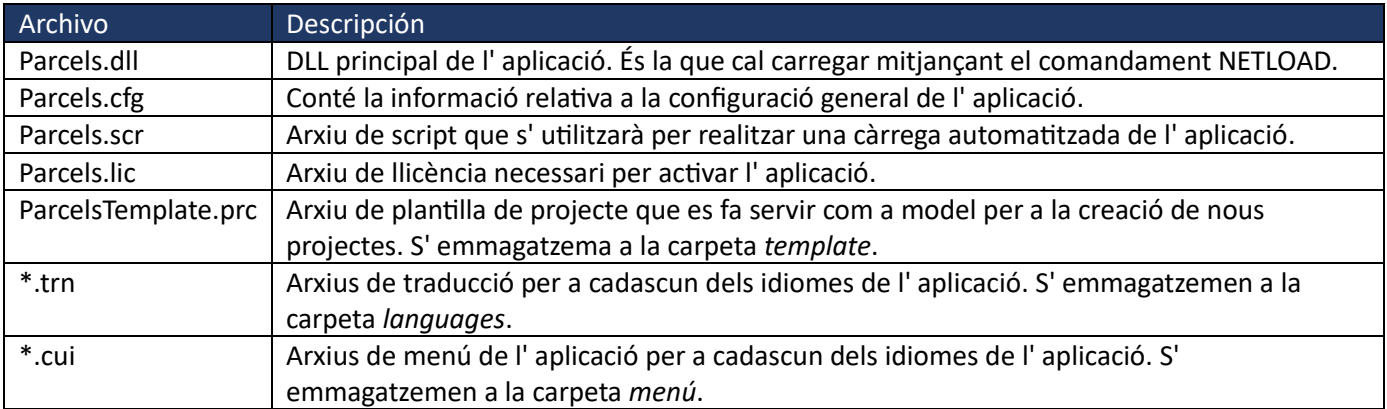

# <span id="page-7-1"></span>Càrrega de l' aplicació

ധ Llança l' script que es distribueix amb l' aplicació per facilitar la càrrega de l' aplicació.

> El procés de càrrega controla la càrrega dels paràmetres generals de l' aplicació, arxiu de traduccions, verificació de l' arxiu de llicència i altra informació necessària per inicialitzar l' aplicació.

> Si tot s' ha realitzat correctament, el sistema carrega un formulari splash de benvinguda a l' aplicació.

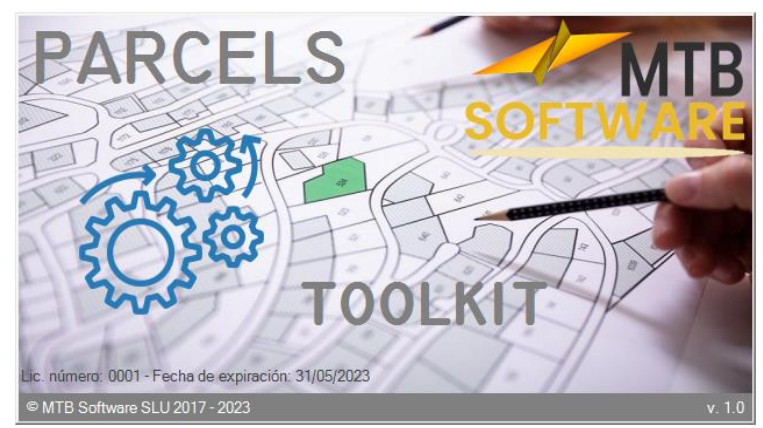

# <span id="page-7-2"></span>Obtenció de llicència

Durant la càrrega de l' aplicació es verifica l' arxiu de llicència disponible. Si està absent o no és vàlid es dóna un avís a l' usuari i es carrega un formulari indicant els passos necessaris per obtenir una llicència per al seu equip.

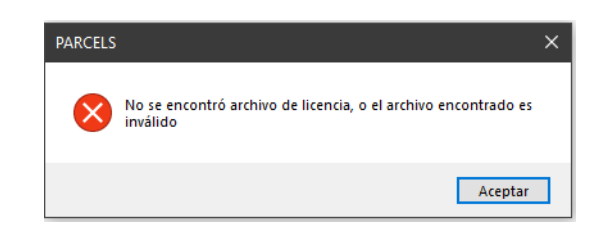

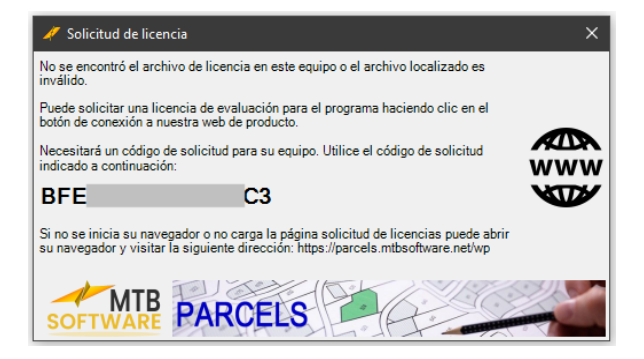

Fent clic sobre el botó *"www"* es carregarà la pàgina de sol·licitud de prova o adquisició de llicències. Seguint les indicacions de la mateixa obtindrà un arxiu *parcel·les.*

El formulari exposarà un codi de sol·licitud associat al seu equip. Necessitarà aquest codi per completar la seva sol·licitud de llicència. Fent doble clic sobre el mateix quedarà guardat al seu porta papers per després usar-lo a la web.

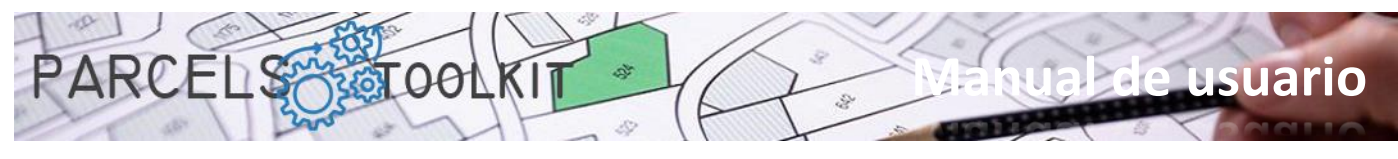

# <span id="page-8-0"></span>Arxius de projecte

Un arxiu de projecte exposa l'extensió *"\*.prc"*.

Un arxiu de projecte emmagatzema:

- 1. Les parcel·les, o geometria de base, sobre les quals van a realitzar-se els processos d'encreuament amb els temes. La informació inclou també la geometria de les mateixes, per la qual cosa és possible bolcar tot o part del parcel·lari en el dibuix actual.
- 2. Els temes creats per al projecte. Inclou la geometria associada a cadascun dels mateixos, per la qual cosa és possible bolcar tota o part de la geometria associada al tema en el dibuix actual.
- 3. Els resultats dels encreuaments executats de cada tema amb la geometria de base. També és possible bolcar els resultats obtinguts al dibuix actual.

Pot crear tants projectes com necessiti incloent-hi o diferents geometries de base. En els casos de gestió del territori, on els parcel·laris solen ser extraordinàriament extensos, recomanaríem disposar un projecte que arribi a emmagatzemar totes les parcel·les, amb tots els identificadors correctes i amb la geometria verificada que serveixi com a base per exportar parts del mateix que serveixin com a geometria de base per a nous projectes.

Dins d' un projecte també pot crear tants temes com necessiti per arribar a disposar de tota la informació que pugui necessitar en les seves operacions de gestió del territori.

Els seus projectes li serviran com a magatzem dels seus parcel·laris i com a eina per realitzar processos d'anàlisi sobre els mateixos.

# <span id="page-8-1"></span>Comandament de configuració de l' aplicació

# <span id="page-8-2"></span>PRC\_CONFIG

ි

Carrega el formulari de configuració general del projecte. La informació que es mostra i s' actualitza amb aquest s' emmagatzema a l' arxiu *Parcels.cfg*. Es tracta d'una estructura json que pot editar amb el bloc de notes tot i que no es recomana per evitar errors involuntaris.

Si l' arxiu no existeix, en carregar l' aplicació, es crea un arxiu de configuració amb alguns valors per defecte.

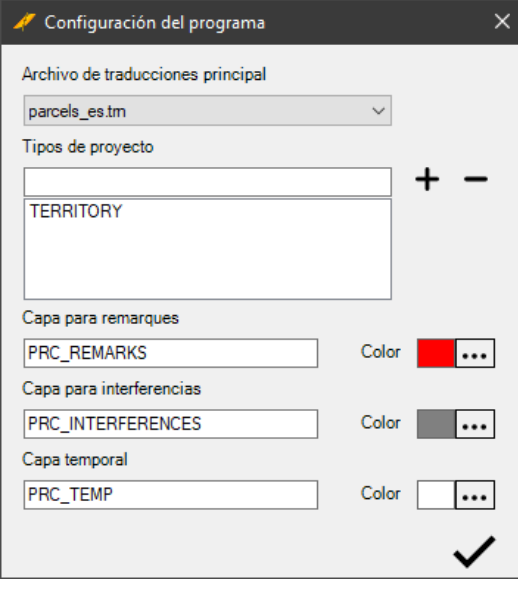

**Arxiu de traduccions principal**. Permet seleccionar algun dels arxius de traducció disponibles a la carpeta *languages*. Per defecte se selecciona l' arxiu per a espanyol.

**Tipus de projecte**. Maneja una llista de tipus de projecte que després servirà per seleccionar en crear un projecte. Per defecte hi ha el terme *"TERRITORY"* que es tradueix com *a "Gestió del territori"*. Vostè en pot crear tants com pugui necessitar. Només és un atribut descriptiu que es farà servir en els projectes, sense cap implicació en el funcionament. Utilitzeu les icones per agregar o treure tipus de projecte.

**Capa per a remarcaments**. És la capa que utilitzarà l' aplicació per representar els remarcats. Un remarcament consisteix a acolorir un polígon amb un ombreig sòlid. La

ubicació d' aquestes entitats s' estableix en la capa especificada en aquest paràmetre.

**Capa per a interferències**. És la capa on s'han de remarcar les possibles interferències detectades per l'aplicació entre les parcel·les que formen la seva geometria de base.

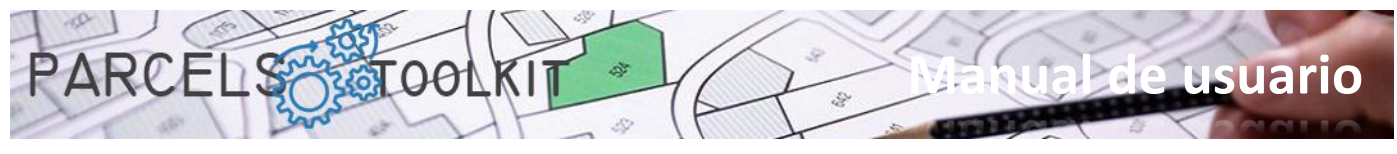

**Capa temporal**. Alguns processos realitzen operacions de dibuix amb caràcter temporal, els objectes producte d' aquests processos es dibuixaran en la capa especificada en aquest paràmetre.

En els tres casos anteriors l' aplicació crearà i configurarà les capes i colors automàticament per vostè.

# <span id="page-9-0"></span>Comandaments per a projectes

# <span id="page-9-1"></span>Nou projecte. PRC\_NEW\_PROJECT

ि

Crea un nou projecte.

Per a això carrega un formulari que ha de completar:

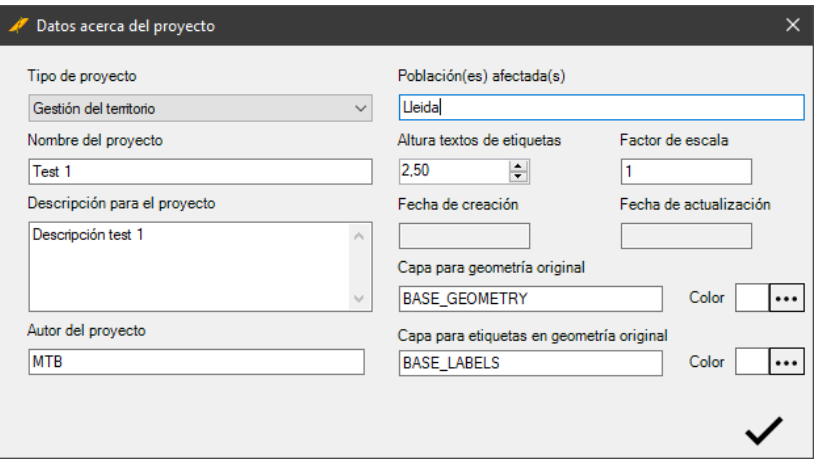

**Tipus de projecte**. Permet establir una qualificació del projecte a partir de la llista de tipus de projecte especificats en la configuració de l' aplicació.

**Nom del projecte**. Estableix el nom per al projecte que es crearà.

**Descripció per al projecte.** Estableix una descripció que permeti conèixer millor l' objectiu del projecte que està creant.

**Autor del projecte**. Pot escriure el nom de la persona que crea el projecte, tot i que es pot fer servir per a qualsevol altra finalitat.

**Població( es) afectada( s)**. Pot escriure el nom de la població o les poblacions a les quals afectarà el projecte. També pot fer servir aquest camp per a qualsevol altra finalitat. Alçada per als textos d' etiqueta.

**Alçada textos d' etiquetes**. Quan es dibuixen les parcel·les en el dibuix actual també se n'inclouen les etiquetes. Amb aquest camp s'estableix l'alçada dels textos (en unitats de dibuix) amb la qual van a representar-se les etiquetes dels polígons. Això afecta tant la geometria de base com la geometria dels temes i els resultats.

**Factor d' escala**. Els valors d'àrea, perímetre de les parcel·les (o elements poligonals) així com la longitud en els elements lineals obtinguts en el dibuix es multiplicaran sempre pel valor indicat en aquest paràmetre. Si vostè ha carregat la seva geometria a partir d'un parcel·lari a escala real (1:1) el valor que ha d'indicar seria 1, però pot que la seva geometria de base s'estigui carregant a partir de models escalats, en aquests casos haurà d'establir un valor amb el qual, quan analitzi els resultats, obtingui valors d'àrea i longitud d'acord amb l'escala a la qual està carregada la geometria de base.

Com a recomanació l'idoni seria sempre treballar a escala real, això li facilitarà enormement les tasques de dibuixat de geometria per als temes.

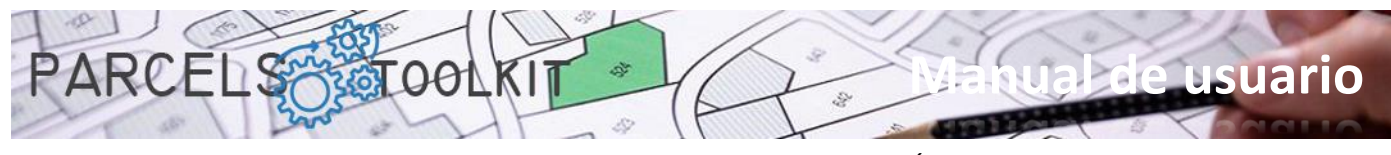

**Data de creació**. Estableix la data en què es va crear el projecte. És un valor automàtic i només es mostra quan el formulari es carrega en mode d' edició.

**Data d' actualització**. Indica la data en què es va actualitzar la informació del projecte per última vegada. També és un valor automàtic que es mostra quan el formulari es carrega en mode d' edició.

**Capa per a la geometria original**. Un cop capturada la geometria pot bolcar-la o dibuixar-la en el dibuix actual, la capa on s' han de dibuixar els polígons serà la indicada en el paràmetre. El color per a la capa serà l' indicat en el paràmetre color per a la capa de geometria de base. Les polilínies es dibuixen sempre amb la propietat color establerta a *"ByLayer".*

**Capa per a etiquetes en la geometria original**. En dibuixar la geometria de base també s' inclouen els textos amb les etiquetes associades a cadascuna de les parcel·les. Amb aquest paràmetre estableix la capa i color on s' han de representar els textos. Els textos es dibuixen sempre amb la propietat color establerta a *"ByLayer"*.

Fent clic sobre el botó "..." relatiu al color podrà triar un dels colors ACI de BricsCAD que es mostrarà a l' etiqueta situada a l' esquerra del mateix.

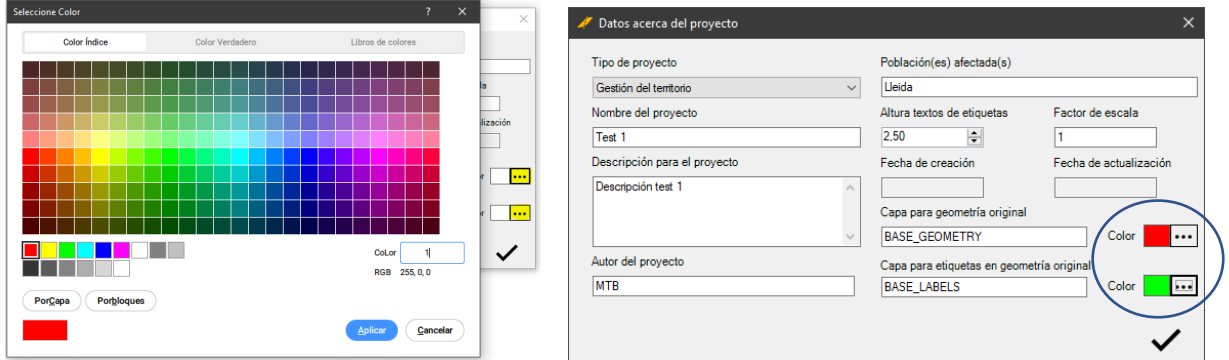

Fent clic al botó de confirmació es realitza una comprovació de les dades contingudes al formulari i es demana on s'emmagatzemarà.

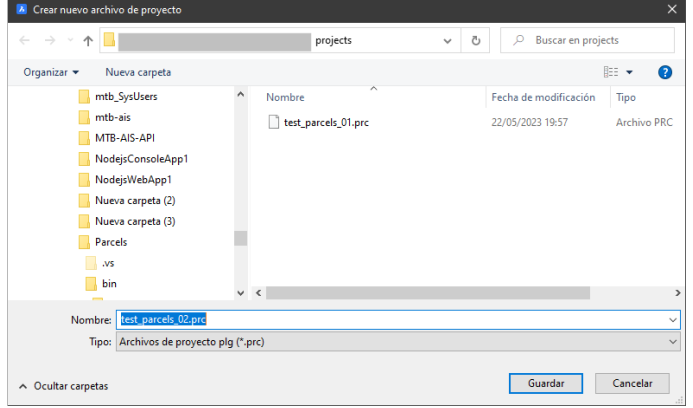

La carpeta per defecte és "*projects"*, ubicada a la mateixa carpeta de l'aplicació, tot i que vostè pot triar qualsevol altra ubicació on emmagatzemar el nou projecte.

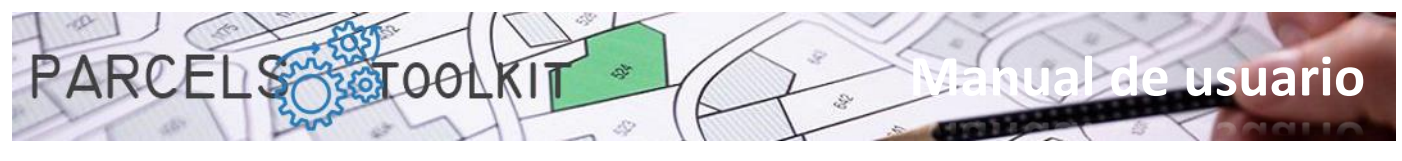

# <span id="page-11-0"></span>Carregar projecte. PRC\_LOAD\_PROJECT

쇼 Carregar un projecte en el sistema.

Es demana a l' usuari que seleccioni l' arxiu de projecte que s' establirà com a actual.

Es carrega un formulari de selecció d'arxius "\*.prc". Un cop realitzada la selecció el programa carrega el conjunt de paràmetres establerts en el projecte seleccionat.

Si la càrrega es va realitzar correctament es mostra un missatge en la línia de comandaments.

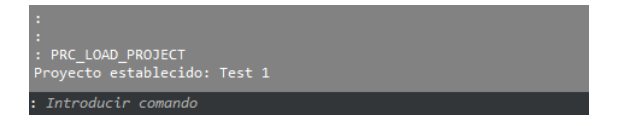

És imprescindible que un projecte estigui carregat perquè funcionin correctament el conjunt d' operacions que exposa l' aplicació.

# <span id="page-11-1"></span>Editar el projecte actual. PRC\_EDIT\_CURRENT\_PROJECT

 $\mathcal{C}$ 

Permet editar la informació relativa al projecte actual.

Per a això carrega el formulari corresponent al projecte actual en mode edició.

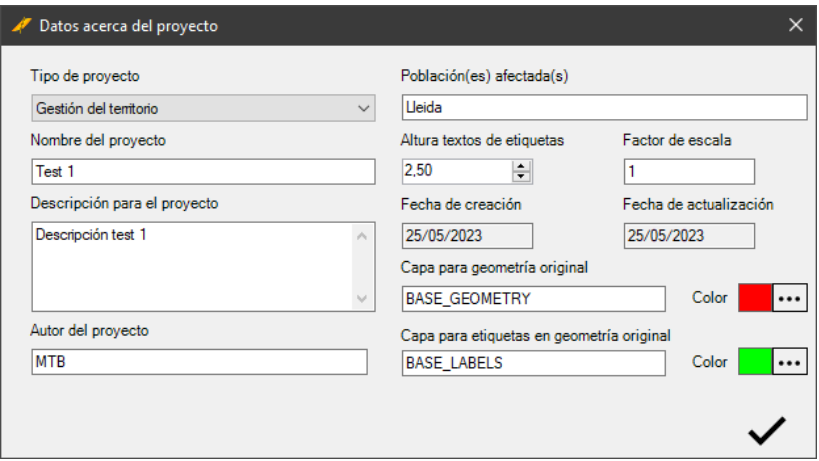

Un cop editades les propietats del projecte actual, fent clic sobre el botó OK, i després de comprovar la validesa de les dades, s' actualitzen els valors en el projecte actual, així com a l' arxiu d' origen del projecte.

Si tot va funcionar correctament es mostra un missatge en la línia de comandaments:

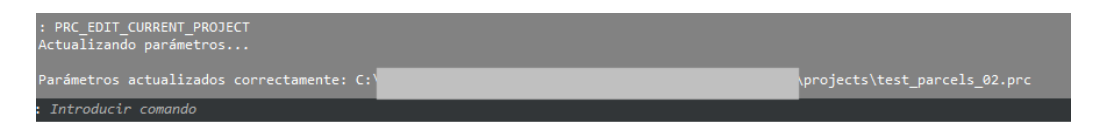

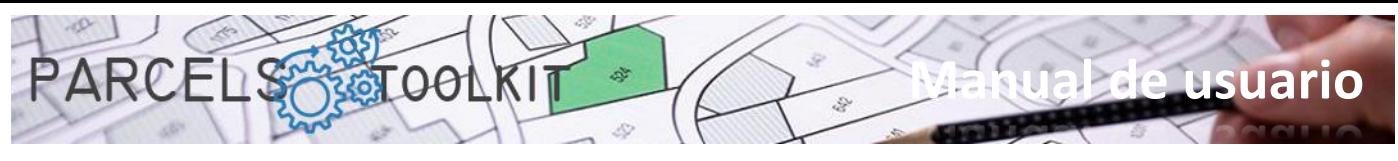

# <span id="page-12-0"></span>Administrar la geometria de base

La geometria de base són les parcel·les sobre les quals es realitzaran tot el conjunt d'operacions.

Un projecte pot consistir simplement en un inventari general del parcel·lari d'una població, amb la particularitat que ha pogut rebre processos de verificació d'interferències entre parcel·les (errors de digitalització), amb la seguretat que totes les parcel·les existents tenen una etiqueta amb un valor únic, la qual cosa les fa localitzables unívocament en les recerques.

La geometria de les parcel·les també està emmagatzemada en el projecte, per la qual cosa, una vegada capturada i depurada la geometria, ja no necessita dels arxius originals amb les cartografies. N'hi ha prou amb dibuixar la seva geometria en el dibuix actual.

La geometria de base es gestiona completament des d' un únic panell

# <span id="page-12-1"></span>Administrar la geometria de base. PRC\_BASE\_GEOMETRY

Carrega el panell des del qual ha de poder administrar tota la informació relativa a la geometria de base del projecte actual.

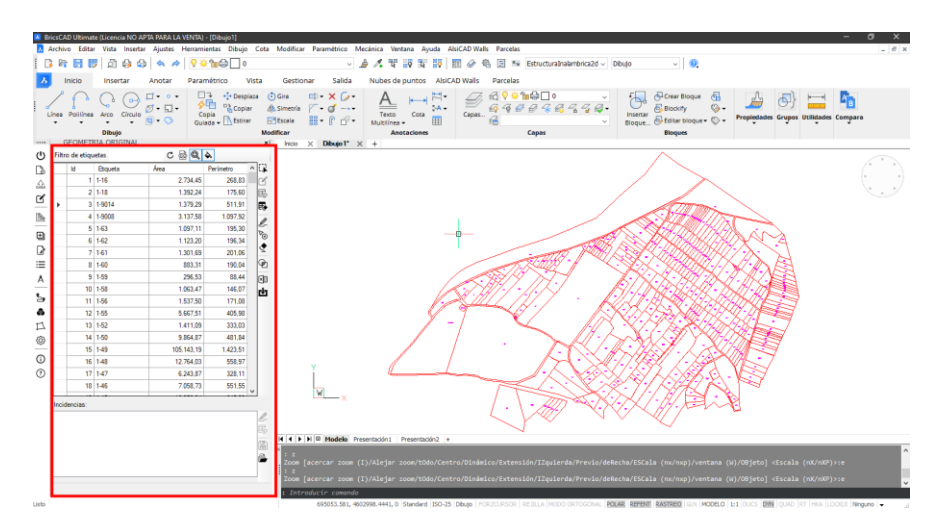

El panell exposa dues llistes:

- 1. La llista de les parcel·les disponibles. Aquesta llista pot mostrar totes les parcel·les o pot obeir a un filtre establert a la part superior.
- 2. La llista d' incidències que es poden produir en les operacions següents:
	- a. Càrrega de la geometria des de les cartografies originals. Les incidències possibles per a aquest tipus d' operació serien les següents:
		- i. Polígons sense etiquetes internes
		- ii. Polígons amb valor d' etiqueta duplicat
		- iii. Error en el procés d' emmagatzematge de la geometria
	- b. Control d' interferències entre parcel·les. Obté els polígons que formen aquestes interferències, a més d' exposar també la seva àrea. Aquests casos permeten localitzar possibles errors de digitalització (parcel·les mal alineades, vèrtexs que envaeixen parcel·les col·laterals, etc.). S' exposa l' àrea d' interferència, si és molt petita tal vegada no mereixi el retoc la geometria original per esmenar l' error. Tot depèn del grau de precisió en els resultats que seran requerits en el projecte.

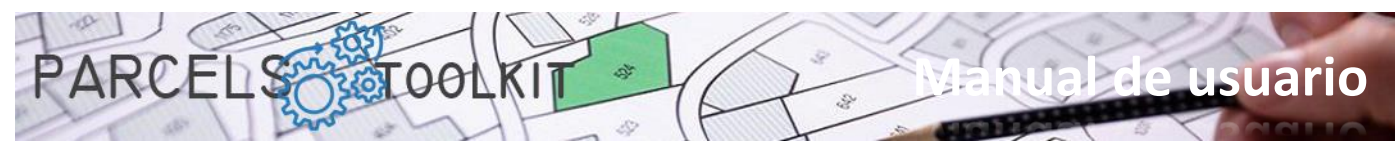

A la part superior exposa una barra d'eines que afecten aspectes generals del panell, són botons del tipus *"check"* que es mostren activats o desactivats i condicionen el comportament d'altres botons situats a la barra d'eines lateral.

A la part dreta exposa una barra d' eines amb el conjunt d' opcions disponibles per a les operacions d' administració de la geometria de base, i una segona barra d' eines amb un conjunt d' opcions per a la gestió de les incidències rebudes en els processos.

A la part inferior exposa una línia de missatges on el sistema exposa indicacions i resultats d' operacions.

En carregar el panell es recarrega automàticament la llista de les parcel·les disponibles en el projecte actual.

# <span id="page-13-0"></span>La barra superior

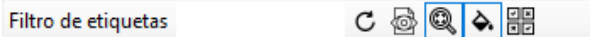

### **Filtre d'etiquetes:**

Filtro de etiquetas

Si escriu una cadena, en fer clic al botó de recàrrega la llista de parcel·les es carregarà amb aquelles l'etiqueta de les quals comenci amb la cadena especificada.

#### **Realitzar només control d' errors en selecció**. 5

C

Si està activat, quan realitzi l' operació de captura de polígons del dibuix el sistema, en lloc d' incorporarlos només comprovarà si exposen alguna de les incidències previstes. La llista d' aquestes incidències es mostrarà en el quadre de llista situat a la part inferior del panell.

Pot ser una bona pràctica que, abans de començar a incorporar geometria, comprovi si hi ha errors en la mateixa, realitzar correccions i després fer la incorporació de la geometria al projecte.

S' està desactivat, en realitzar l' operació de captura de polígons del dibuix el sistema emmagatzemarà aquells que no presentin incidències. Aquells que detecti amb incidències no s' incorporaran al projecte, però es mostraran en el quadre de llista de la part inferior del panell per poder localitzar-los i reconèixer-los.

### **Zoom a selecció.**

Si està activat, quan seleccioni files a la graella on s'exposen les parcel·les, el sistema calcularà la seva extensió i realitzarà un zoom sobre les mateixes.

L' operació de zoom només la realitzarà sobre aquelles files de la graella la geometria de les quals hagi estat bolcada al dibuix actual. Si no hi ha geometria del projecte dibuixada, la selecció a la graella no tindrà cap efecte en el dibuix.

### **Remarca a selecció.**

Si està activat, quan seleccioni files a la graella on s'exposen les parcel·les, el sistema tractarà de localitzar-les en el dibuix i realitzarà un ombreig sòlid sobre les mateixes.

L' operació de remarcaments només la realitzarà sobre aquelles files de la graella la geometria de les quals hagi estat bolcada al dibuix actual. Si no hi ha geometria del projecte dibuixada, la selecció a la graella no tindrà cap efecte en el dibuix.

A continuació, es mostra un exemple de selecció de files a la graella de parcel·les i el seu efecte en el dibuix actual.

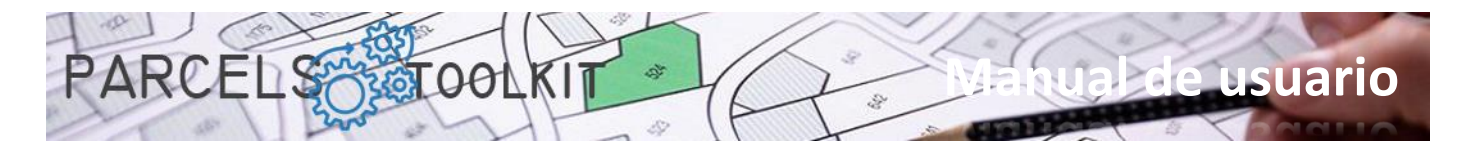

Tingui's present que, prèviament, s'ha bolcat la geometria del projecte en el dibuix perquè aquesta estigui localitzable.

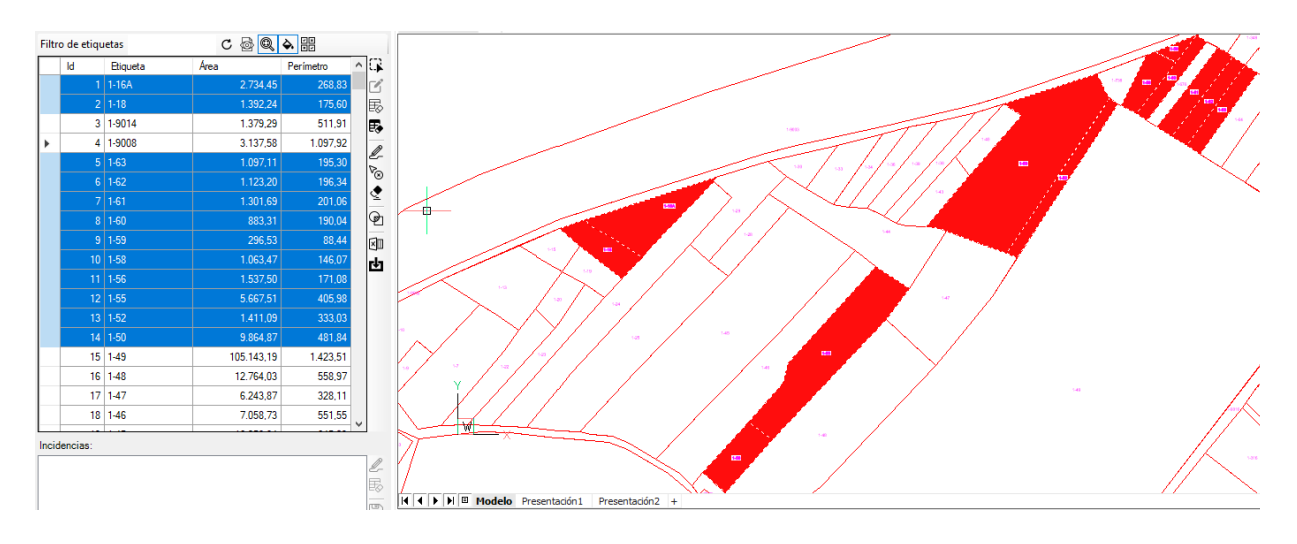

#### 목돈 **Selecció de parcel·les des del dibuix**

Permet seleccionar files de la graella a partir d' una selecció gràfica en el dibuix.

Aquesta opció pot resultar particularment útil en els casos en què es pretengui realitzar una selecció utilitzant criteris estrictament gràfics

Fent clic sobre el botó es requereix que seleccioni els objectes que desitja localitzar a la graella. Un cop la selecció està disposada podrà aplicar les funcionalitats associades a la barra d' eines lateral.

La selecció pot ser explícita, és a dir, seleccionant els objectes després de fer clic al botó, o implícita, és a dir, aplicant els objectes prèviament seleccionats en el dibuix.

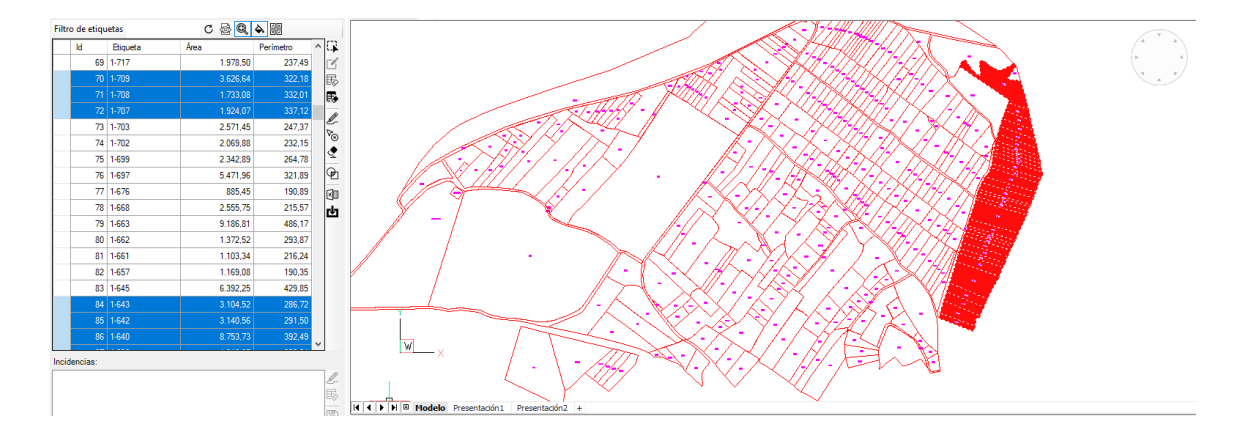

# <span id="page-14-0"></span>La barra lateral de la graella de parcel·les

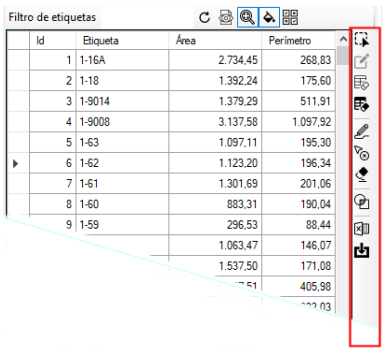

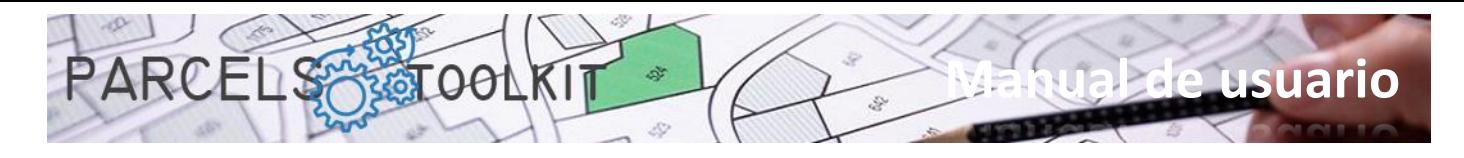

# **Capturar geometria des del dibuix actual**.

Demana a l'usuari una selecció d'objectes en el dibuix actual. Encara que seleccioni tota mena d'entitats, aquestes es filtren automàticament per processar només polilínies tancades, cercles i textos.

La validació d' una polilínia de parcel.la està supeditada al que compleixi les condicions següents:

- 1. La polilínia ha d' estar tancada. En el cas dels cercles això és evident.
- 2. Ha de disposar de com a mínim un text inserit a l' interior de la polilínia. Si hi ha més textos el sistema els concatena col·locant un guió entre ells. L' ordenació es porta a terme per la coordenada I dels punts d' inserció.
- 3. El contingut de l'etiqueta (després del procés de concatenació) ha de ser únic en el sistema. No es poden admetre de cap manera dues etiquetes iguals en un mateix projecte.

Si es compleixen les condicions s' agrega la parcel.la al projecte, en cas contrari s' exposa la incidència en el quadre de llista ubicat a la part inferior del panell. La coordenada d' inserció per a l' etiqueta es calcula en funció dels punts d' inserció dels textos que la componen.

Si el CheckButton que sol·licita només la detecció d'errors està actiu, el sistema no realitza l'última operació d'incorporació de la parcel·la si compleix les condicions, només agrega la incidència corresponent a aquelles parcel·les que no compleixen.

Les tasques de digitalització dels plànols originals, aquells dels quals vam extreure la geometria, en ocasions no han estat del tot depurades pel que pot ocórrer que rebem falsos positius quant a absència d'etiqueta, generalment perquè el punt d'inserció no arriba a localitzar-se a l'interior del polígon. Aquest cas sol donar-se en camins i canals. També pot ocórrer que la construcció del text de l'etiqueta sigui errònia, si un text d'una parcel·la es va inserir per error en la parcel·la contigua pot donar-se aquest cas: Una parcel·la amb l'etiqueta mal composta i una altra sense etiqueta (o també amb l'etiqueta mal composta). Això també podria produir casos d' etiquetes duplicades en no tenir una composició correcta.

Tot això no li ha de preocupar. El programa ofereix eines perquè pugui controlar aquestes incidències i resoldre-les sense massa esforç.

En el cas de l'exemple que es mostra en el plànol original hi ha dos textos en cada polígon, el primer d'ells representa el polígon al qual pertany la parcel·la, el segon el número de parcel·la. Existien números de parcel·la iguals però pertanyents a diferents polígons. La concatenació de textos resol el problema de la unicitat d'aquesta dada en la majoria de casos.

### **Editar una parcel·la**

Aquest botó només es mostra activat quan només hi ha seleccionada una fila. Permet editar completament una parcel·la: La seva geometria, el contingut de l'etiqueta, així com la posició de la mateixa en el dibuix.

A través de la línia de comandaments es demana:

- 1. Seleccionar una polilínia tancada que serà a partir de la qual es prendrà la nova geometria de la parcel·la.
- 2. El contingut de l' etiqueta. Recordeu que el valor ha de ser únic en el sistema, altrament rebutjarà la seva entrada.
- 3. La posició de l' etiqueta a l' interior del polígon.

Amb aquesta opció podrà corregir possibles errors en la càrrega de la geometria de base.

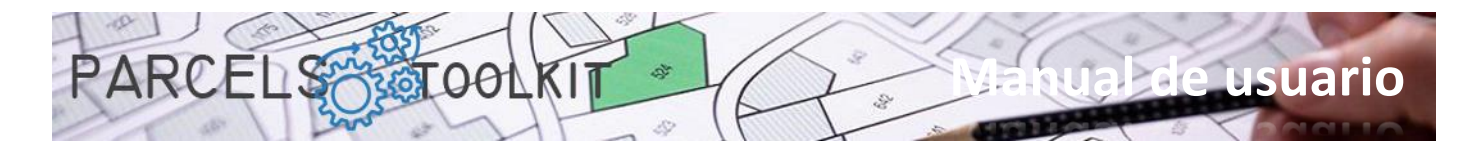

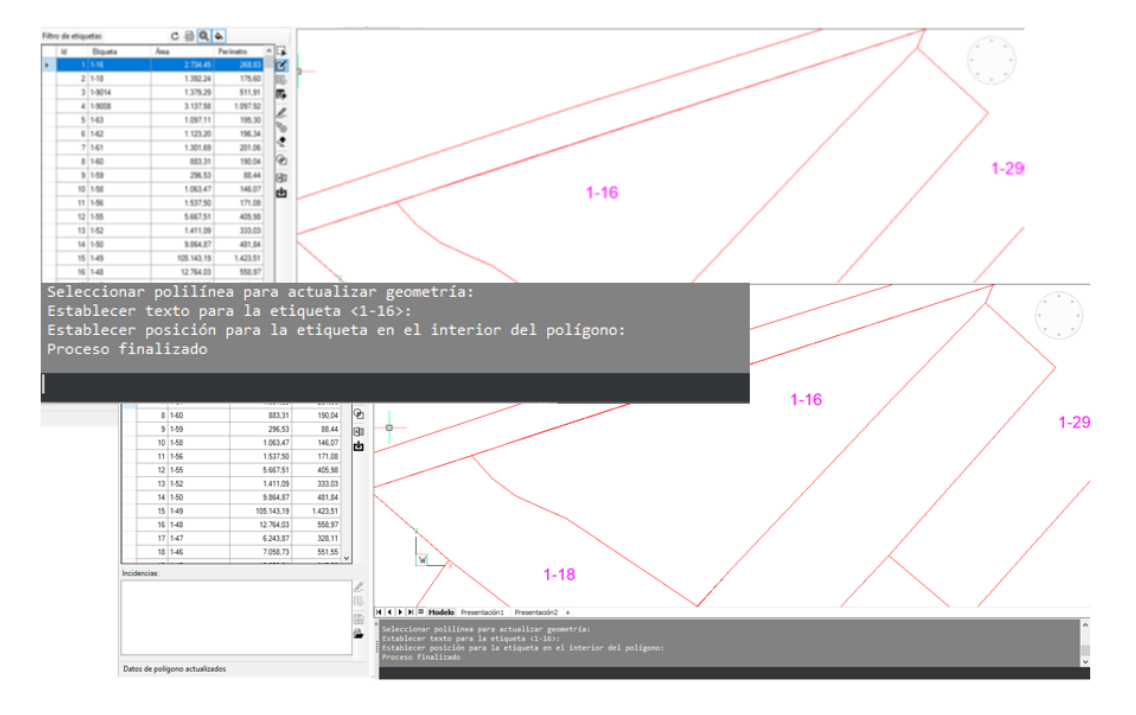

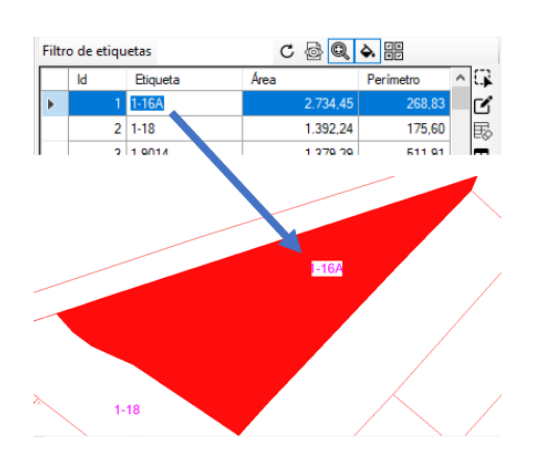

En aquest exemple es va seleccionar la mateixa geometria existent, es va respectar el mateix valor per a l' etiqueta, però se' n va canviar la posició en el dibuix. A partir d'ara, en bolcar aquesta parcel·la en el dibuix l'etiqueta apareixerà en la nova posició.

També pot editar directament el contingut d' una etiqueta a la pròpia graella. N'hi ha prou amb escriure a la cel·la corresponent el valor apropiat. Abans de validar la seva entrada el sistema comprovarà la unicitat del contingut. En cas que el contingut ja existeixi en el projecte es rebutjarà l' entrada.

### **E.** Eliminar totes les parcel·les del projecte

Suprimeix totes les parcel·les existents en el projecte actual.

Tingui molta cura amb aquesta opció ja que és irreversible. Per recuperar les parcel·les haurà de tornar a carregar-les o importar-les des d'alguna exportació anterior.

És útil mentre estigui realitzant proves de càrrega i perillosa quan les parcel·les definitives ja estan carregades en el projecte.

No obstant això, tampoc s'ha de preocupar si té la precaució de protegir les seves parcel·les exportantles a Microsoft Excel, com veurà més endavant.

### **Eliminar les parcel·les seleccionades del projecte**

Suprimeix les parcel·les seleccionades a la graella del projecte actual.

Igual que el cas anterior aquesta operació és irreversible.

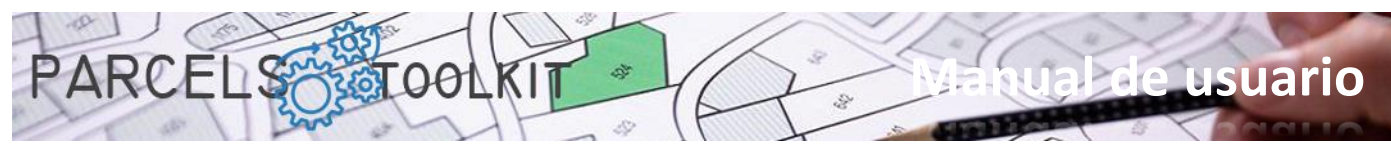

També, igual que en el cas anterior, no s'ha de preocupar si té la precaució de protegir les seves parcel·les a Microsoft Excel, com veurà més endavant.

# **Bolcar les parcel·les seleccionades al dibuix actual**

Dibuixa la geometria i les etiquetes corresponents a les parcel·les seleccionades a la graella. Cada vegada que es llança el procés, es realitza esborrat de la parcel·la en el dibuix en el supòsit que aquesta ja existeixi, amb això s'eviten parcel·les duplicades en el dibuix.

Una pràctica habitual és bolcar la geometria del projecte sobre el propi dibuix original, del qual extraiem la geometria. Amb això podem comprovar quina part del parcel·lari tenim coberta o no.

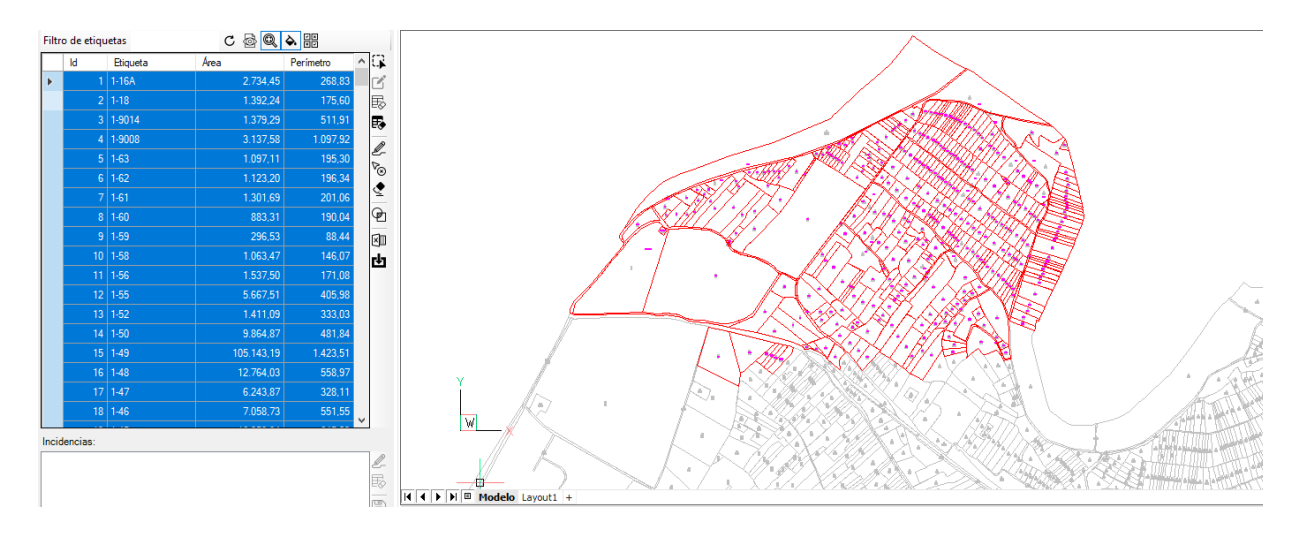

### **Eliminar les parcel·les seleccionades del dibuix.**

Pot seleccionar un conjunt de parcel·les i eliminar-les del dibuix actual.

Això no té efecte sobre les parcel·les emmagatzemades en el projecte, ja que pot tornar a dibuixar-les quan vulgui, té un objectiu estrictament gràfic.

Amb aquesta funcionalitat no té per què buscar les parcel·les que vol eliminar del dibuix manualment per executar el comandament "\_erase", n'hi ha prou amb seleccionar-les de la llista. Si no estan dibuixades no té cap efecte.

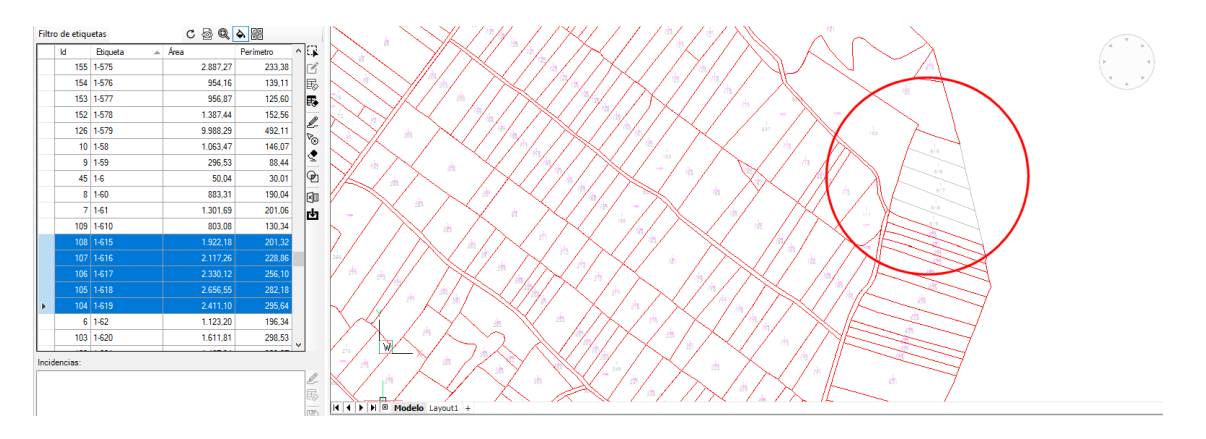

#### **Eliminar totes les parcel·les dibuixades en el dibuix actual.** ◈

Elimina totes les parcel·les existents en el dibuix actual. No importa que hi hagi parcel·les seleccionades, el sistema no les pren en compte.

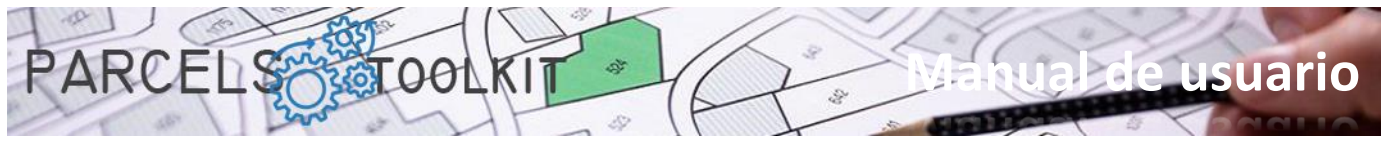

Aquesta operació tampoc té cap efecte en les parcel·les emmagatzemades en el projecte actual, pot recuperar part o totes les parcel·les en el dibuix sempre que necessiti fer-ho.

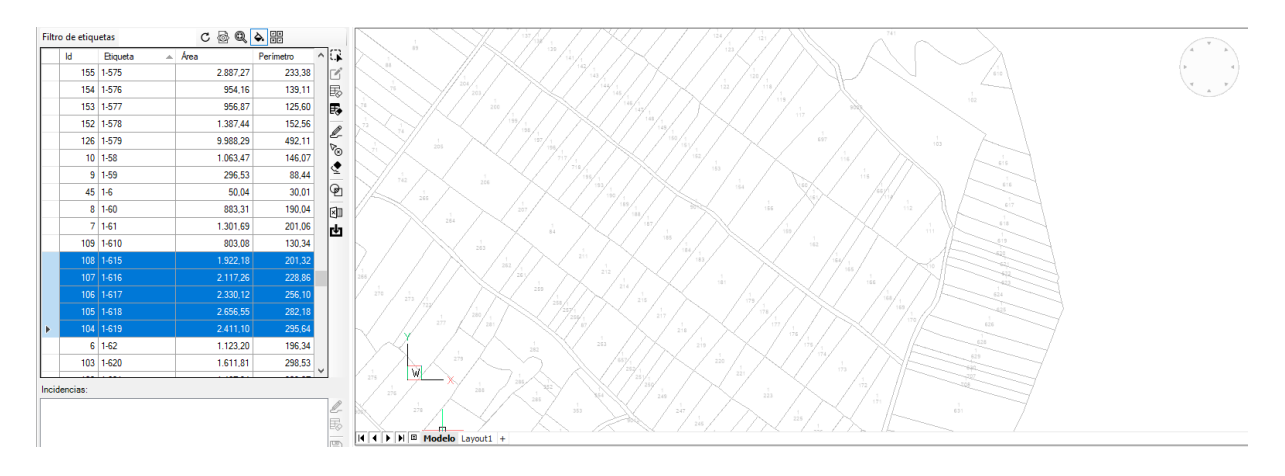

# **Calcular interferències entre parcel·les.**

Realitza un control iteratiu entre totes les parcel·les seleccionades a la graella amb l'objectiu de localitzar possibles interferències entre elles.

Aquesta operació permet obtenir els polígons corresponents a les interferències obtingudes i, per tant, conèixer la seva àrea. Si aquesta és rellevant es justificaria remodelar el contorn de les parcel·les afectades per corregir la interferència i després editar-les actualitzant la seva geometria. Amb això pot arribar a disposar d' una geometria molt precisa.

Atès que és un procés iteratiu, realitzar aquesta operació amb un nombre molt elevat de parcel·les pot consumir molt de temps, el recomanable seria anar seleccionant gràficament zones del pla amb les parcel·les bolcades per anar verificant si hi ha interferències en elles.

Els resultats d' aquesta anàlisi es mostren en el quadre de llista situat a la part inferior del panell.

Per a cada element s' especifica la superfície que abasta. Haurà d' avaluar si la superfície afectada pot ser rellevant en els resultats esperats en els temes. En qualsevol cas, sempre és interessant assegurar la integritat de la geometria.

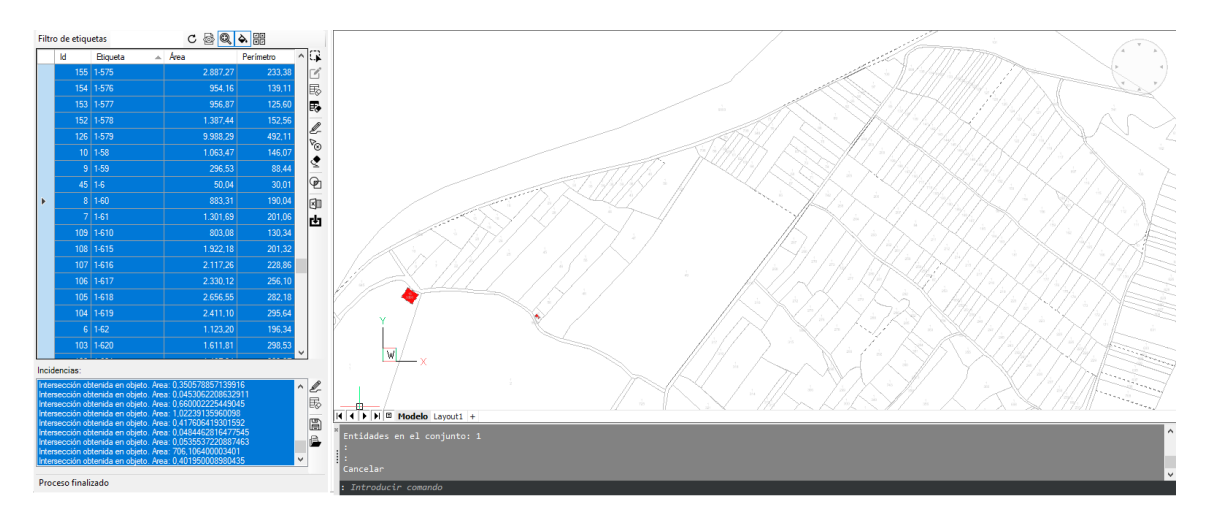

Si estan activats els botons per a zoom i / o remarcaments, el sistema enfocarà i / o remarcarà les interferències seleccionades.

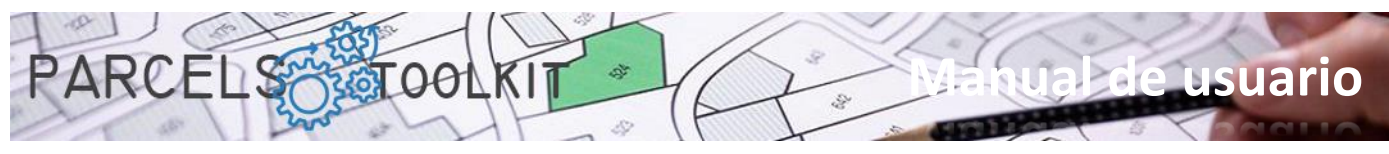

Generalment solen ser interferències entre els límits de parcel·la, no obstant això, també es pot donar el cas que una parcel·la es trobi dins d'una altra, la qual cosa també és una cosa que, com a mínim, cal tenir en compte.

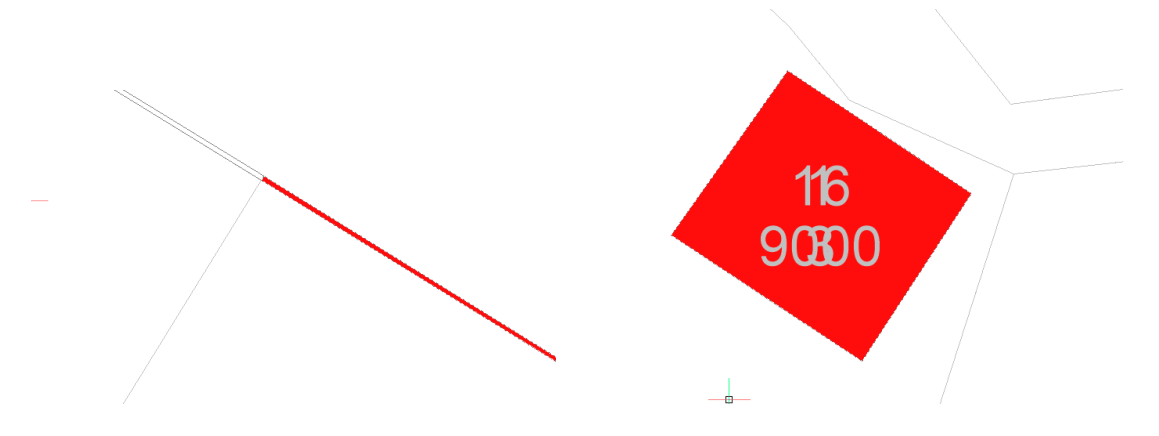

Com es veurà posteriorment, disposa d' opcions per emmagatzemar aquestes incidències per poder carregar-les posteriorment i usar-les com a base per realitzar les correccions corresponents.

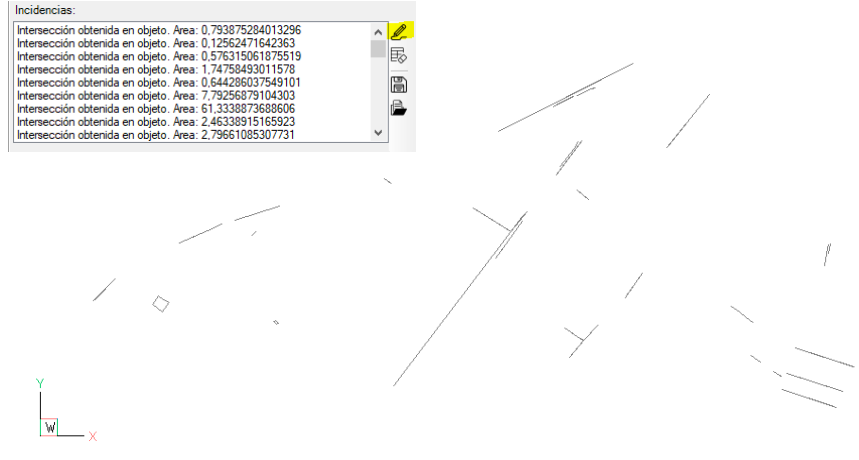

També disposarà de la funcionalitat de dibuixar les interferències en el dibuix actual.

### **Exportar parcel·les a Microsoft Excel**

Permet exportar la llista de parcel·les disponibles a un full de càlcul de Microsoft Excel.

L'arxiu exportat pot servir per agregar les parcel·les contingudes en el mateix al projecte actual.

Utilitzeu aquesta opció per protegir la seva informació i per incorporar-la en nous projectes sense que hagi de realitzar operacions de selecció gràfica.

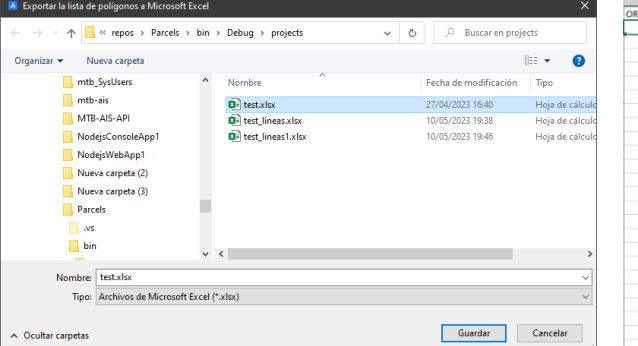

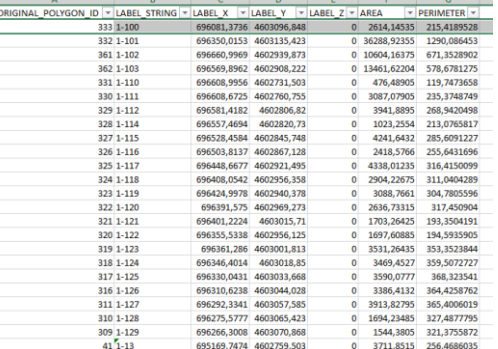

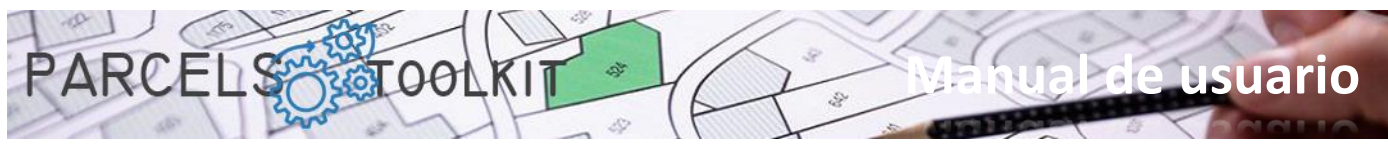

### гh **Importar parcel·les des de Microsoft Excel**

Permet importar parcel·les procedents d'un full de càlcul de Microsoft Excel.

Pot usar aquesta opció per recuperar les parcel·les en cas d'esborrat fortuït o involuntari en el projecte actual, també pot fer-la servir per incorporar parcel·les en un nou projecte, amb això s'estalviarà el procés de selecció. Si a més aquestes parcel·les ja han passat el procés de depuració d'interferències també estalviarà el procés de detecció.

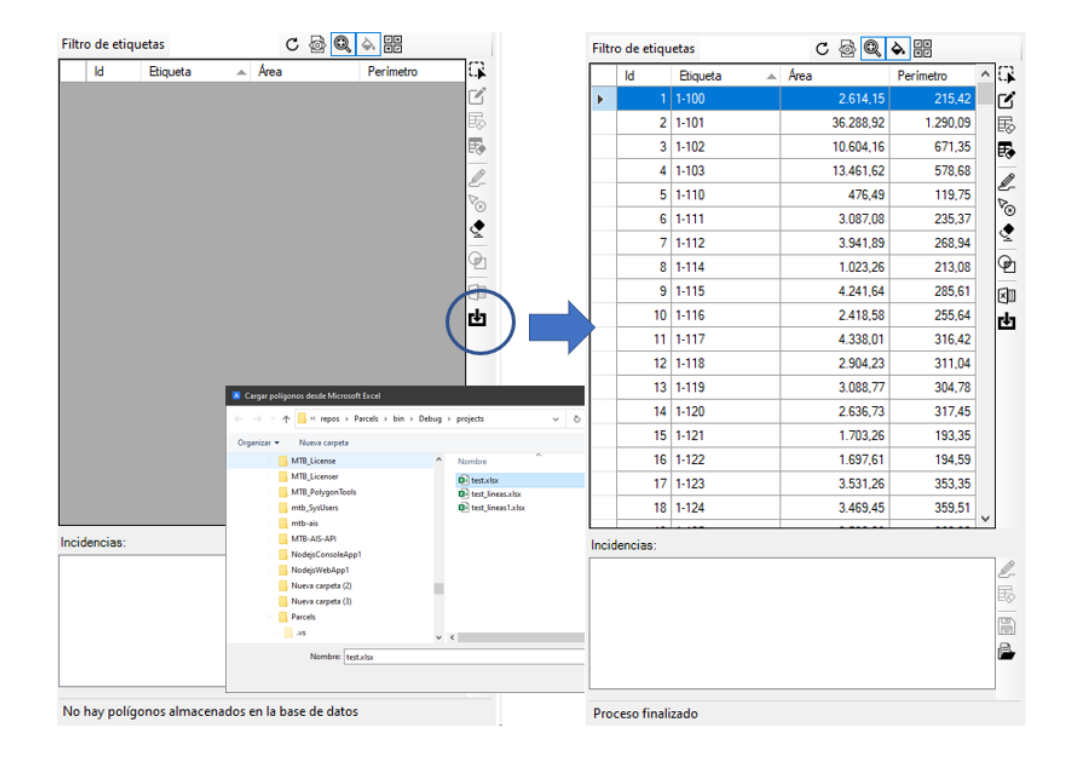

# <span id="page-20-0"></span>La llista d' incidències

Aquesta llista pot exposar:

- 1. La llista de parcel·les que el sistema va rebutjar durant el procés de selecció o càrrega per incomplir alguna de les condicions requerides.
- 2. La llista d' interferències detectades durant el procés de detecció.

Les incidències no s'emmagatzemen en el projecte, però és possible guardar-les i recuperar-les en / des d'arxius del tipus "\*.iss"

# <span id="page-20-1"></span>La barra lateral de la llista d' incidències

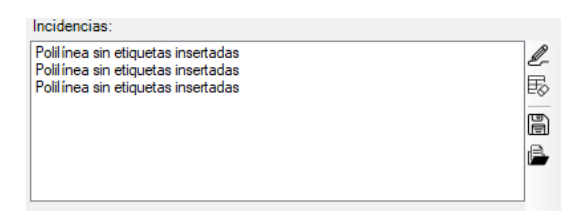

#### ₽\_ **Dibuixar les incidències detectades.**

Torno al dibuix actual la geometria associada a les incidències existents en el quadre de llista.

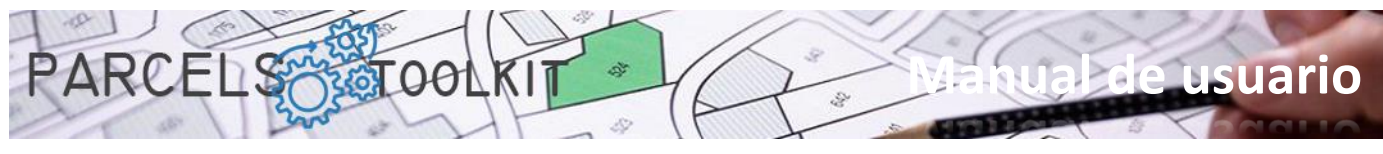

El sistema respon a la selecció dels elements de la llista fent zoom o remarc segons estiguin activats o no els botons situats a la part superior del panell.

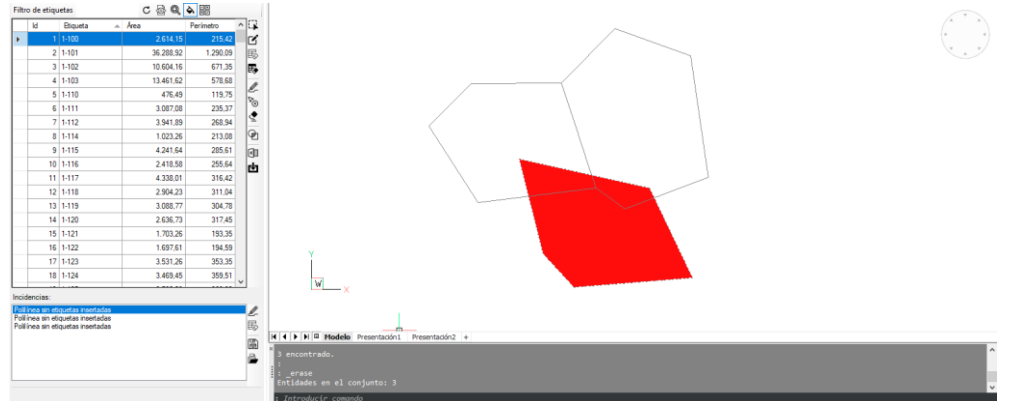

# **Suprimir totes les incidències de la llista**

Elimina totes les incidències contingudes en el quadre de llista.

Aquesta acció des habilita tots els botons tret del botó de càrrega d'arxiu d'incidències *"\*.iss"*.

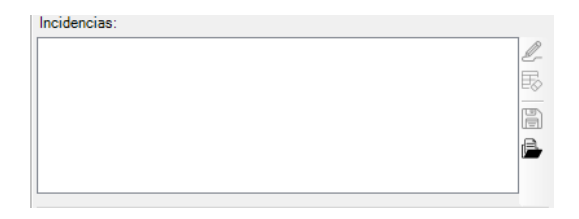

### **Guardar llista d' incidències** H

Permet emmagatzemar en un arxiu les incidències contingudes en el quadre de llista. Per a això sol·licita a l'usuari la ubicació i el nom de l'arxiu a emmagatzemar.

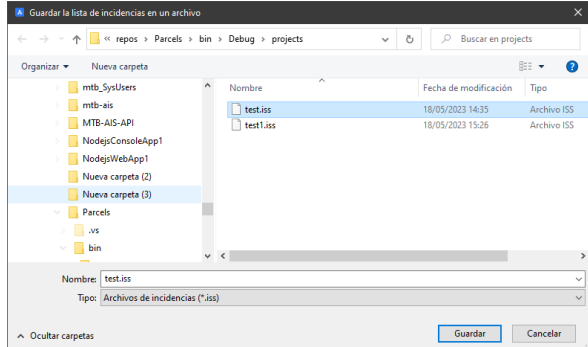

# **Carregar arxiu d' incidències**

Permet obtenir la llista d'incidències emmagatzemades en un arxiu d'incidències *"\*.iss"*.

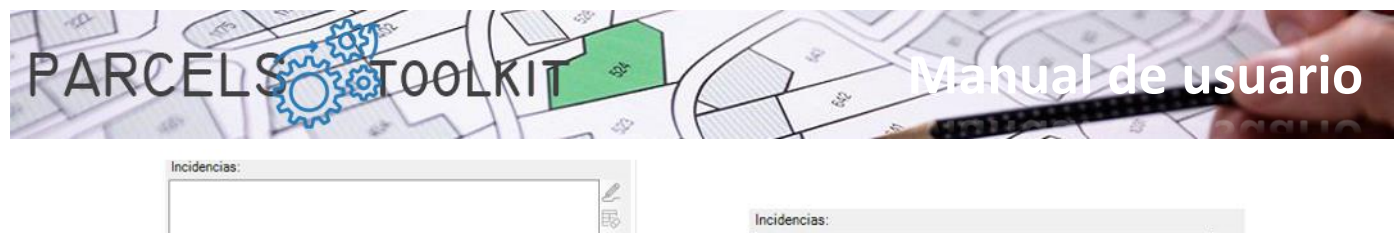

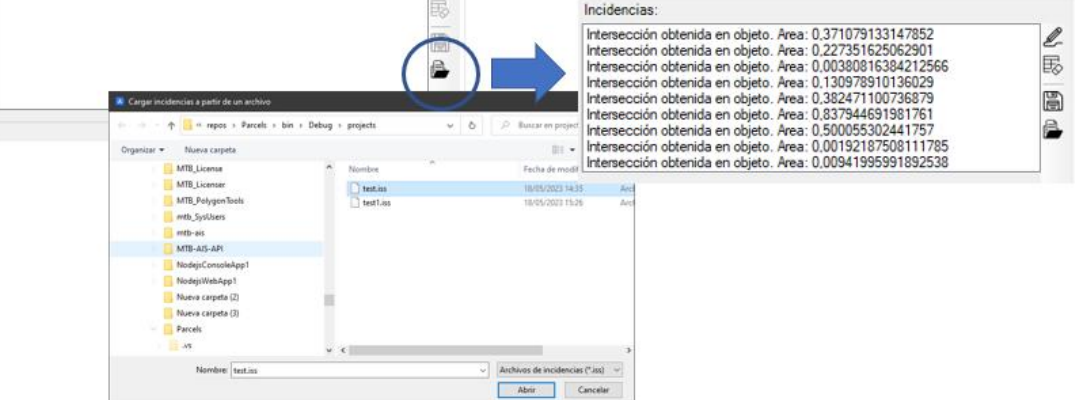

# <span id="page-22-0"></span>Comandaments per a temes

Els temes són aquells elements geomètrics que vam crear i usar per creuar-los amb la nostra geometria de base. Amb això obtindrem un conjunt de geometries que correspondran a cadascuna de les parts de cada element del tema afectat per cadascuna de les parcel·les de base.

Podem disposar de tres tipus de geometria per a un tema:

- 1. Poligonals.
	- a. Polilínies tancades
	- b. Cercles.
- 2. Lineals.
	- a. Polilínies obertes
	- b. Línies
	- c. Arcs.
- 3. Puntuals.
	- a. Referències de bloc
	- b. Textos
	- c. Textos múltiples
	- d. Punts

Els resultats obtinguts sempre són del mateix tipus de geometria que el tema. Pot crear tants temes com estimi necessaris per assolir l' objectiu traçat per al seu projecte.

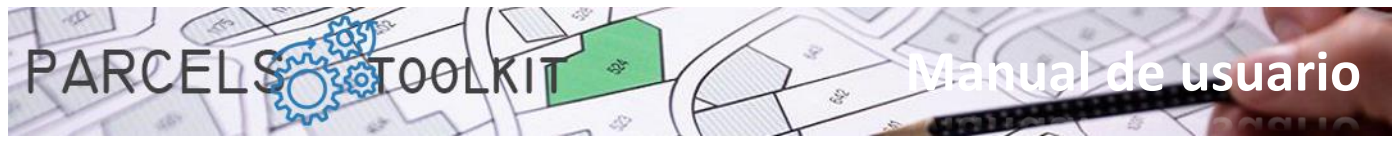

# <span id="page-23-0"></span>Crear nou tema. PRC\_CREATE\_THEME

団 Crear nou tema.

Carrega un formulari on podrà definir les característiques per al nou tema:

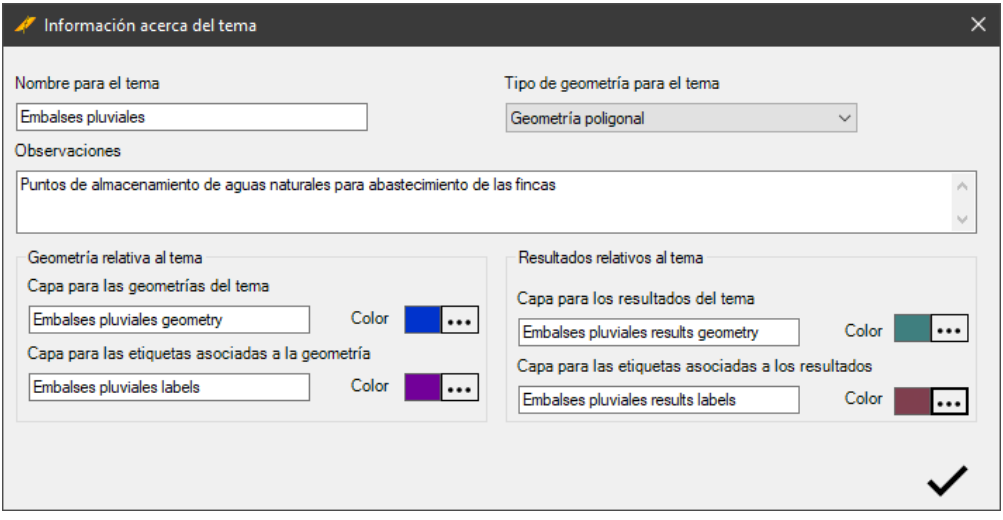

Els paràmetres a completar en el formulari són els següents:

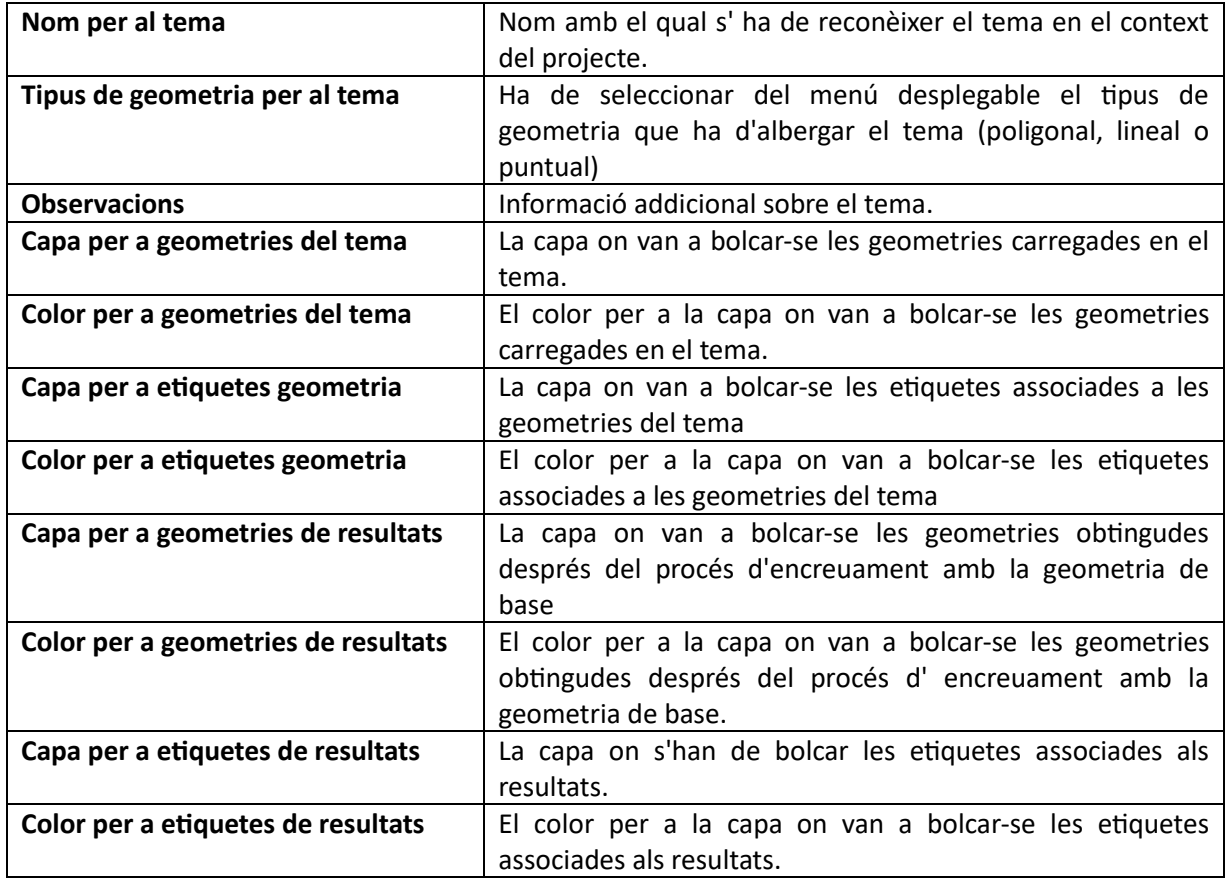

Observarà que els noms de les capes s' automatitzen en funció del nom del tema a mesura que aquest es va escrivint. Vostè pot canviar els noms segons el seu gust o necessitats.

Les geometries i etiquetes bolcades al dibuix actual sempre es dibuixen amb la propietat color establerta a "*ByLayer*", per la qual cosa sempre prendran el color de la capa a la qual pertanyen. No obstant això, vostè pot canviar manualment aquesta propietat o directament el color de la capa.

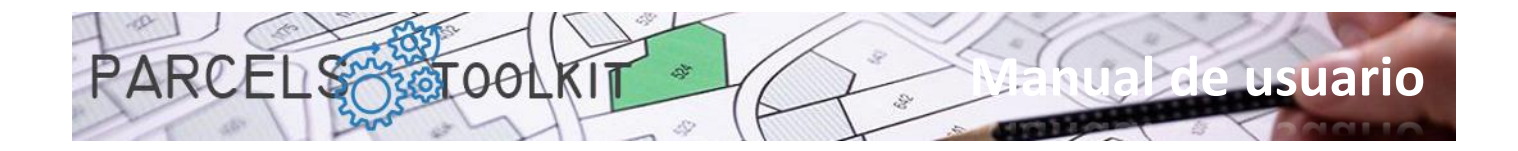

# <span id="page-24-0"></span>Edició del tema existent. PRC\_EDIT\_THEME

 $\vec{a}$ Edició d'un tema existent.

Carrega un formulari previ des del qual seleccionarà quin tema és el que pretén editar.

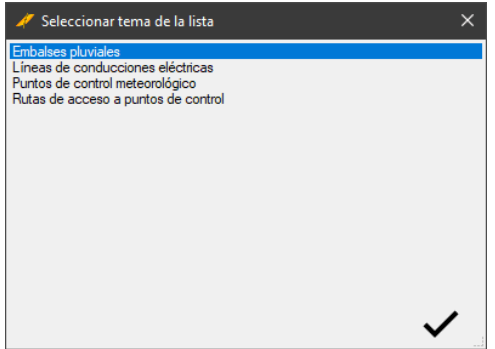

Completada la selecció, carrega el formulari on podrà definir les noves característiques per al tema seleccionat.

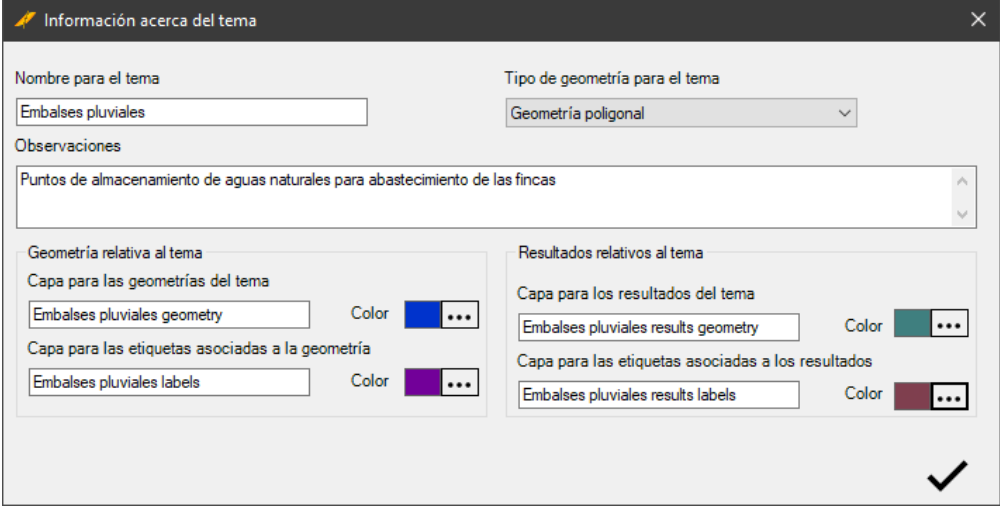

Realitzi aquells canvis que estimi oportuns i validi el formulari fent clic al botó de confirmació situat a la part inferior dreta.

# <span id="page-24-1"></span>Llista els temes existents. PRC\_LIST\_THEMES

洼 Llistar els temes existents en el projecte actual

> Carrega un formulari amb els noms dels temes existents en el projecte actual. És una funcionalitat purament informativa.

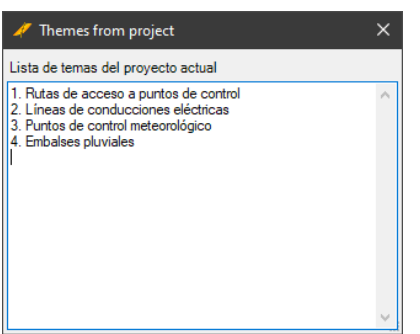

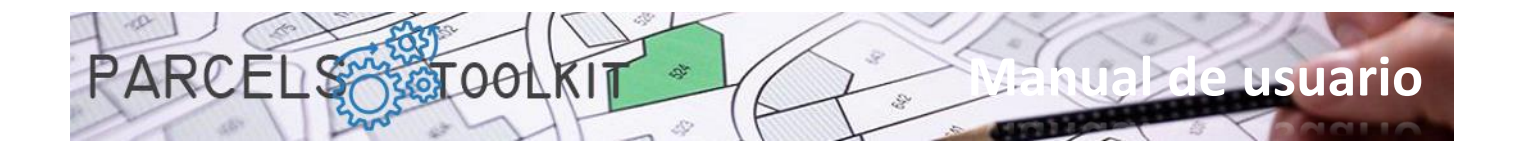

# <span id="page-25-0"></span>Administració de temes. PRC\_THEMES\_GEOMETRY

Realitza la càrrega d' un panell, inicialment a la part dreta de la pantalla, des del qual podrà realitzar totes les operacions de càrrega de geometries en els temes i llançar els processos d' encreuament amb les parcel·les de base.

Exposa tres zones clarament definides:

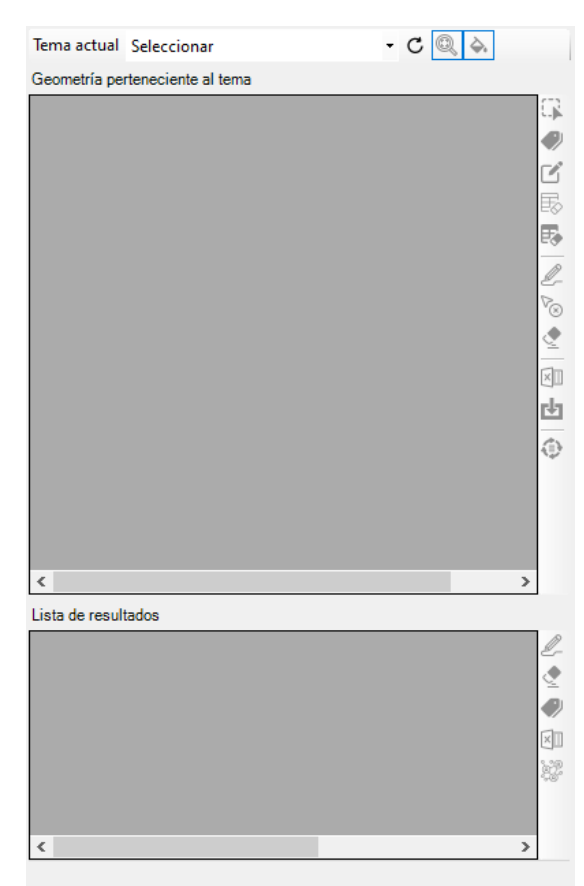

**La capçalera**. On exposa un quadre de selecció desplegable des del qual podrà determinar sobre quin tema ha de treballar. Així mateix, també exposa tres botons addicionals de propòsit general:

 $\mathtt{C}$ Permet recarregar la llista de temes en el quadre de selecció desplegable. Utilitzeu aquest botó si crea algun tema amb el panell ia obert.

Q Es tracta d'un CheckButton, si està actiu fa que quan se seleccionin elements a les llistes es faci zoom sobre ells en el dibuix, tot això en el supòsit que estiguin dibuixats.

♦ Es tracta d'un CheckButton, si està actiu fa que quan se seleccionin elements a les llistes es realitzi un remarc sobre ells en el dibuix, tot això en el supòsit que estiguin dibuixats. En el cas de temes poligonals el remarcament es completa mitjançant un farcit sòlid, en els casos de temes lineals o puntuals es realitza un *highlight* sobre els objectes.

**La llista de geometria del tema**, amb el seu quadre d' eines per a captura i representació de la mateixa. També exposa el botó d'execució del procés d'encreuament, així com admet l'exportació de la geometria a Microsoft Excel.

**La llista de resultats.** La qual es completa automàticament amb els

resultats d'executar el procés d'encreuament del tema amb les parcel·les de base. També disposa d'eines per a dibuixat, etiquetatge i exportació a Excel.

El flux de treball natural en el context d' un tema seria semblant al següent:

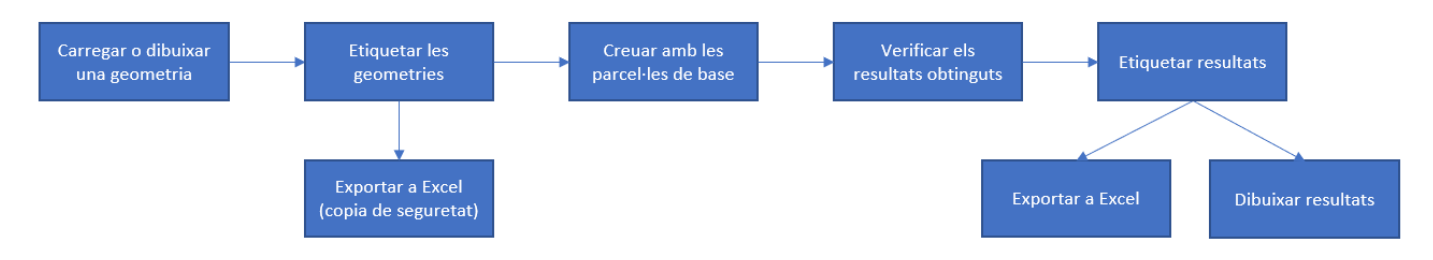

Pot executar el procés tantes vegades com estimi necessàries. Els resultats se sobreescriuen sempre. Pot guardar els resultats en una a exportació per a les seves operacions de càlcul o difusió, però no podrà recarregar-los en el tema ja que els resultats sempre són producte de l' execució del procés d' encreuament.

Quan selecciona un tema en el desplegable es carrega la informació geomètrica i resultats (si existeixen) a les graelles del panell. Així mateix, segons el context, s' activen o desactiven els botons disponibles associats a cadascuna d' elles.

Abans d' iniciar les operacions amb temes és convenient tenir dibuixada la geometria que s' ha d' emmagatzemar. Si té controlats els tipus d' objecte o les capes podrà realitzar seleccions de forma més ràpida i eficient, encara que no és estrictament obligatori.

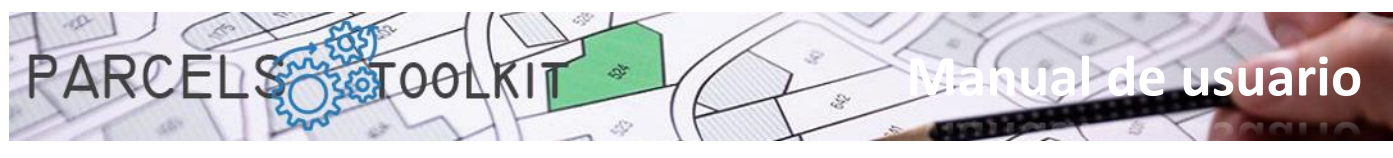

També és interessant tenir representades en el dibuix aquelles parcel·les susceptibles de veure's afectades pel tema ja que van a servir-li de guia per dibuixar la seva geometria. No obstant això, no es requereix que les parcel·les estiguin dibuixades per executar el procés d'encreuament.

# <span id="page-26-0"></span>Geometria de temes

A continuació, enumerem els botons disponibles i les seves funcionalitats:

### G **Seleccionar geometria**.

Permet seleccionar la geometria que vam incorporar al tema. Segons el tipus de geometria del tema, els tipus d' objecte a seleccionar seran d' índole diferent. En tot cas, el programa el guiarà sense esforç.

Inicialment carrega un formulari previ des del qual pot definir com ha de ser la selecció dels objectes.

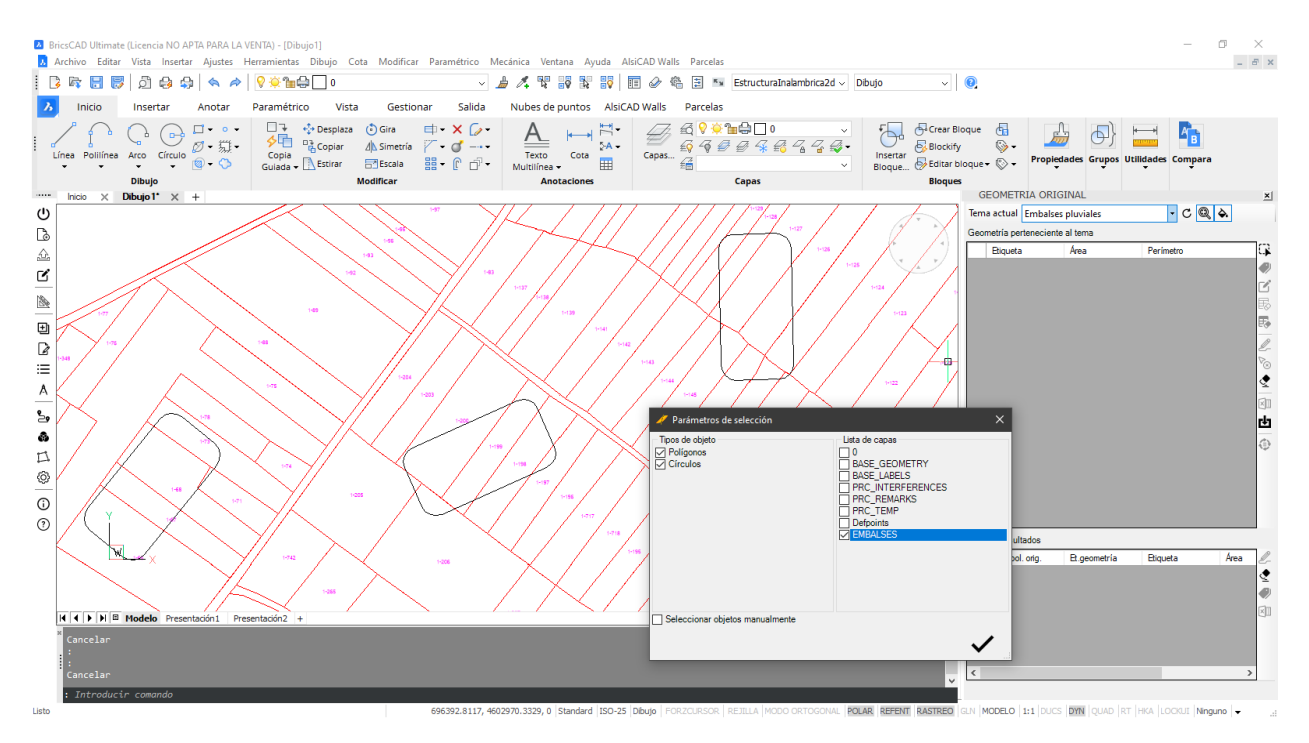

Pot forçar una selecció automàtica en funció del tipus d' objecte i de la capa o capes on buscar aquests objectes. En aquests casos el sistema realitzarà una recerca en el dibuix seguint aquests paràmetres i agregarà els elements trobats en la llista de geometries del tema.

Si per contra desitja seleccionar explícitament els elements en pantalla n'hi ha prou amb activar el CheckBox "Seleccionar objectes manualment". En aquest cas, quan faci clic al botó de confirmació el sistema li requerirà perquè seleccioni els objectes en el dibuix. Pot fer una selecció massiva d' objectes, el sistema els filtrarà en funció del tipus d' objecte admès.

En l'exemple actual hem dibuixat tres basses per emmagatzemar aigua i desitgem saber quines parcel·les afecten i amb quina àrea per preparar un pla d'expropiació. Hem tingut la precaució de dibuixar els polígons a la capa "EMBALSES", així doncs, vam seleccionar polilínies tancades o cercles que es trobin en aquesta capa.

El sistema utilitza un mètode d'etiquetatge estàndard que consisteix en el prefix "LBL-", un valor numèric continu. No obstant això, vostè pot etiquetar manualment escrivint directament a les cel·les de la columna "Etiqueta" o bé pot fer servir l'eina d'etiquetatge automàtic.

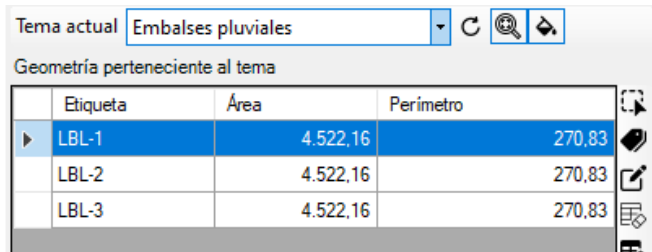

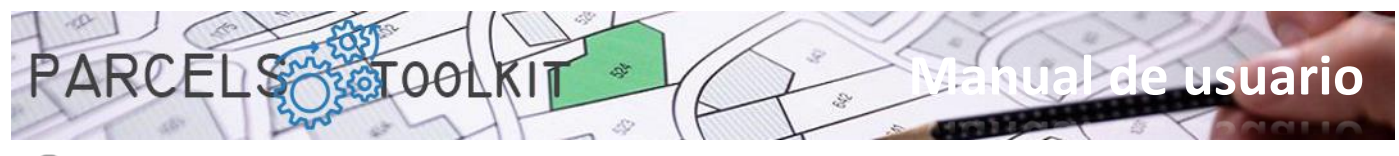

### **Etiquetatge automàtic.**

Permet etiquetar totes files seguint criteris específics. Fent clic sobre aquest botó es carrega un formulari des del qual pot definir com vol que s'actualitzin les etiquetes.

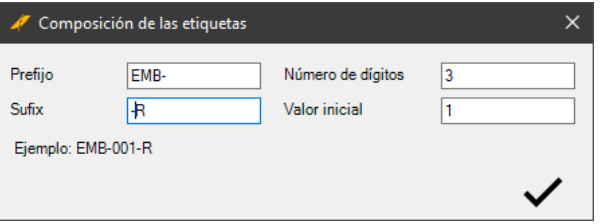

**Prefix**. Cadena que es mostrarà abans del valor numèric. **Sufix**. Cadena que es mostrarà després del valor numèric.

**Nombre de dígits**. Especifica amb quants caràcters s'ha de mostrar el nombre (les posicions buides s'omplen amb zeros).

**Valor inicial**. Especifica el número des del qual ha de començar a comptar per compondre les etiquetes.

A la part inferior es mostra un exemple de com seran els continguts de les etiquetes en funció dels paràmetres establerts.

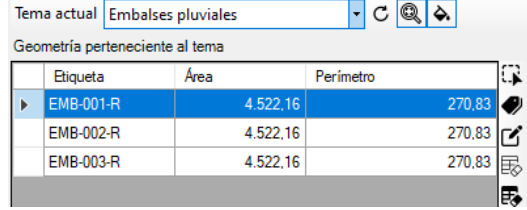

#### M **Editar geometria seleccionada.**

S'activa quan només hi ha una fila seleccionada, igual que passa amb les parcel·les, pot editar la geometria de l'element, la seva etiqueta i la posició de la mateixa.

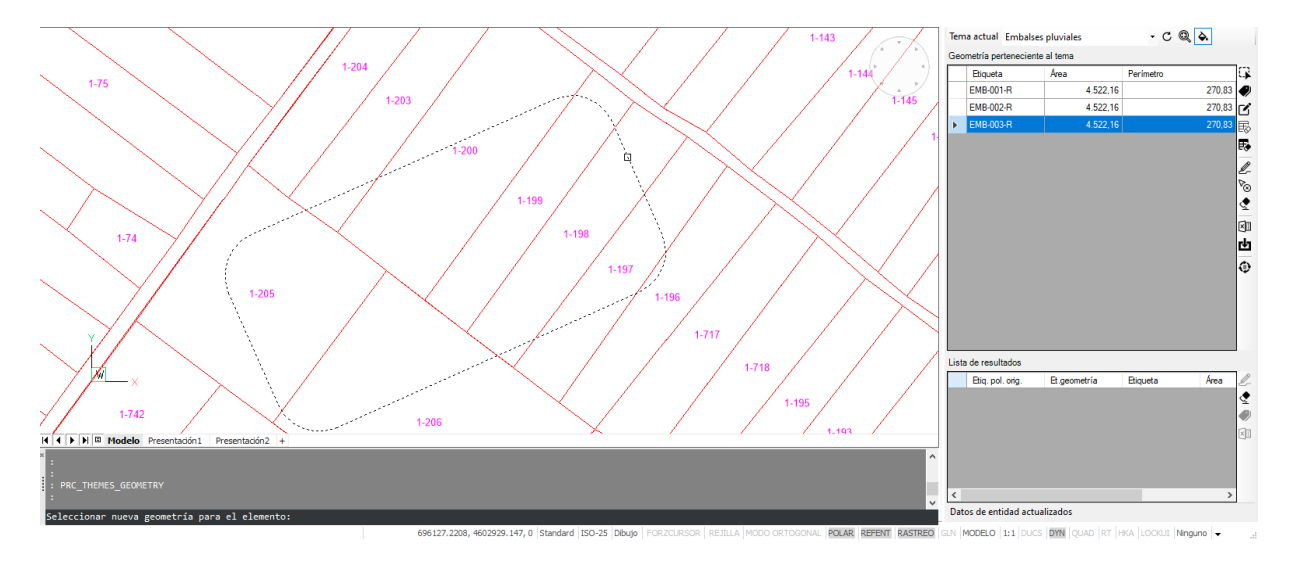

En l'exemple es va modificar les dimensions i l' orientació de l' embassament número 3.

Seleccionar nueva geometría para el elemento:<br>Establecer texto para la etiqueta <EMB-003-R>:<br>Establecer posición para la etiqueta: Proceso finalizado

S' ha seleccionat el nou polígon, s' ha mantingut el text per a l' etiqueta i s' ha establert manualment una nova posició per a la mateixa.

El resultat seria semblant al següent:

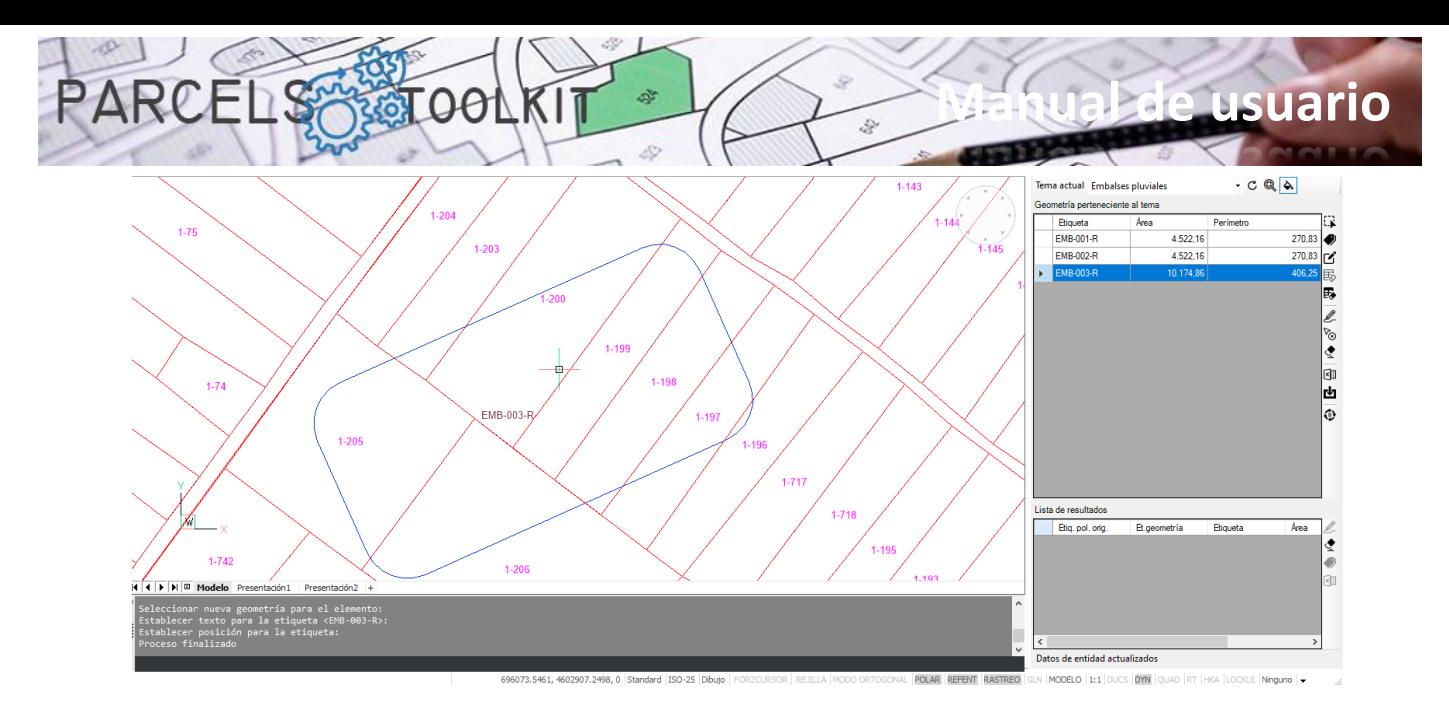

Observeu que l' àrea i el perímetre han pres altres valors diferents dels anteriors.

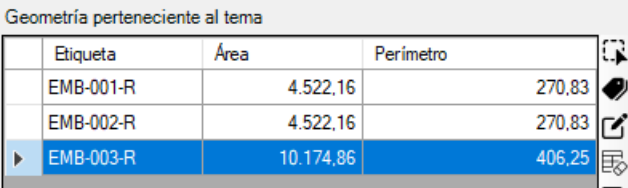

### 勗 **Eliminar tota la geometria del tema del sistema.**

Suprimeix totes les geometries existents en el tema seleccionat.

Tingui molta cura amb aquesta opció ja que és irreversible. Per recuperar les geometries haurà de tornar a carregar-les o importar-les des d' alguna exportació anterior.

No obstant, tampoc s'ha de preocupar si té la precaució de protegir les seves geometries exportant-les a Microsoft Excel, com veurà més endavant

### 表 **Eliminar les geometries seleccionades.**

Suprimeix les geometries seleccionades a la graella del tema seleccionat.

Igual que el cas anterior aquesta operació és irreversible.

També, igual que en el cas anterior, no s'ha de preocupar si té la precaució de protegir les seves geometries a Microsoft Excel, com veurà més endavant.

### D-**Bolcar la geometria seleccionada**

Dibuixa els elements i les etiquetes corresponents a les geometries seleccionades a la graella. Cada vegada que es llança el procés, es realitza esborrat de les geometries en el dibuix en el supòsit que aquesta ja existeixi, amb això s' eviten duplicats en el dibuix.

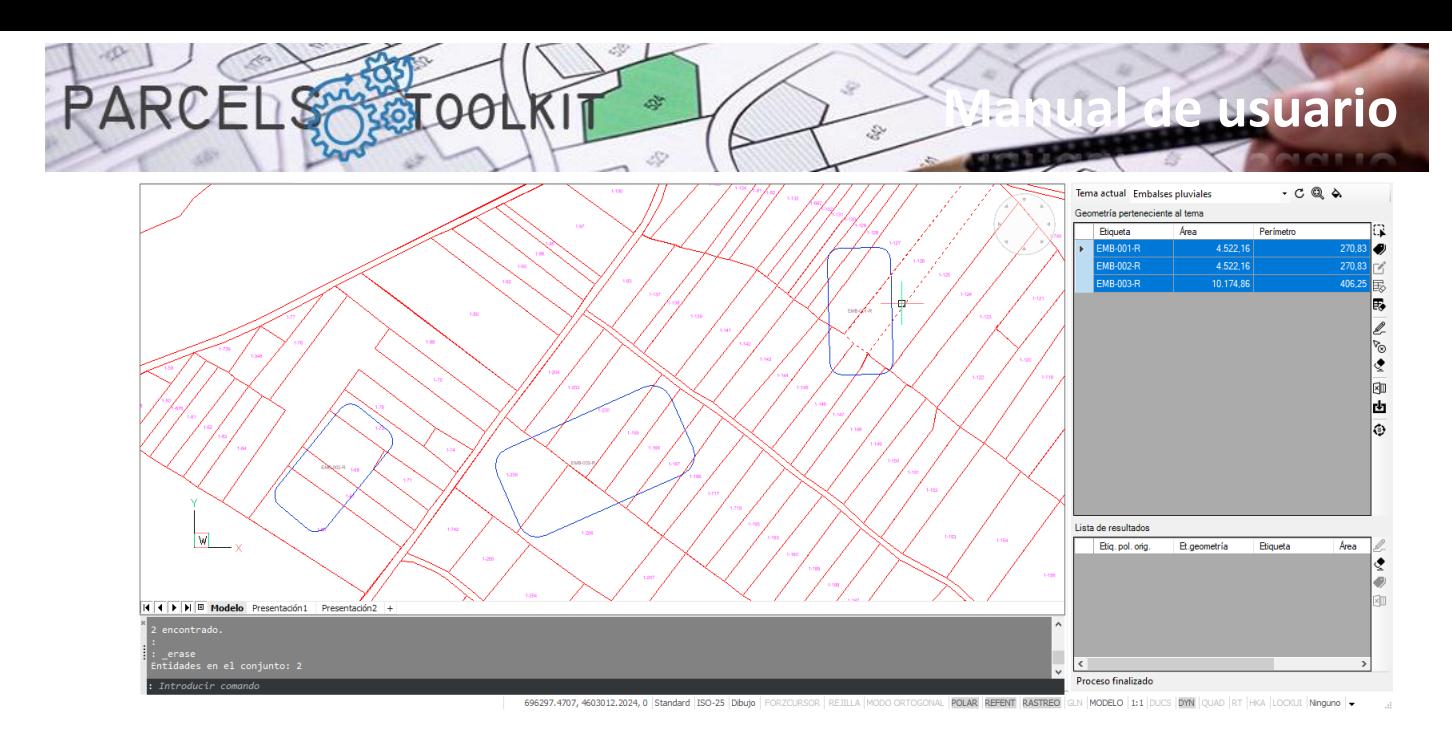

### ಿ **Suprimir les geometries seleccionades del dibuix**

Pot seleccionar un conjunt de geometries i eliminar-les del dibuix actual.

Això no té efecte sobre les geometries emmagatzemades en el projecte, ja que pot tornar a dibuixar-les quan vulgui, té un objectiu estrictament gràfic.

Amb aquesta funcionalitat no té per què buscar les geometries que vol eliminar del dibuix manualment per executar el comandament " erase", n'hi ha prou amb seleccionar-les de la llista. Si no estan dibuixades no té cap efecte.

#### ◈ **Suprimir totes les geometries del dibuix**

Elimina totes les geometries existents en el dibuix actual. No importa que hi hagi geometries seleccionades, el sistema no les pren en compte.

Aquesta operació tampoc té cap efecte en les geometries emmagatzemades en el tema actual, pot recuperar part o totes les geometries en el dibuix sempre que necessiti fer-ho.

#### $\times$ **Exportar geometries a Microsoft Excel**

Permet exportar la llista de geometries disponibles a un full de càlcul de Microsoft Excel.

L' arxiu exportat pot servir per agregar les geometries contingudes en el mateix al projecte actual.

Utilitzeu aquesta opció per protegir la seva informació i per incorporar-la en nous projectes sense que hagi de realitzar operacions de dibuix i / o selecció gràfica.

#### rЧт **Importar geometries des de Microsoft Excel**

Permet importar geometries procedents d' un full de càlcul de Microsoft Excel.

Pot fer servir aquesta opció per recuperar les geometries en cas d'esborrat fortuït o involuntari en el projecte actual, també pot fer-la servir per incorporar geometries en un nou projecte, amb això s'estalviarà el procés de selecció i càrrega.

#### ⊕ **Executar encreuament amb les parcel·les de base**

Llança un procés de càlcul d' intersecció de les geometries del tema actual amb les parcel·les de base.

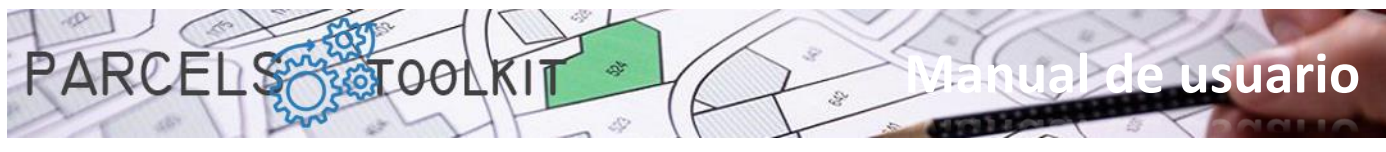

El resultat dels càlculs s' exposa a la graella de dades situada a la part inferior del panell.

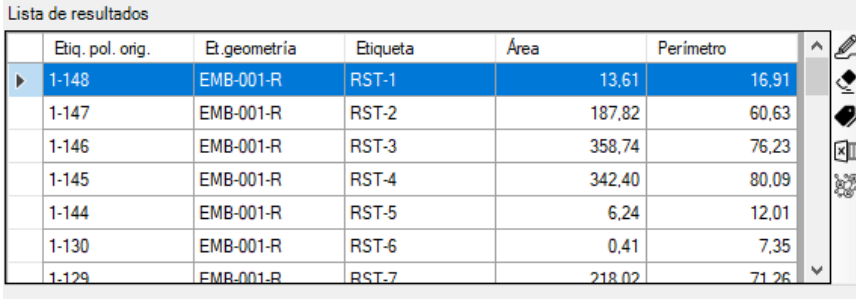

Per a cada parcel·la es mostra la geometria i les dades geomètriques corresponents a la intersecció en funció del tipus: àrea, perímetre, longitud...

El sistema també etiqueta automàticament els resultats utilitzant el sufix RST- seguit d' un número. No obstant això, vostè pot tornar a etiquetar els resultats seguint el patró que millor pugui interessar.

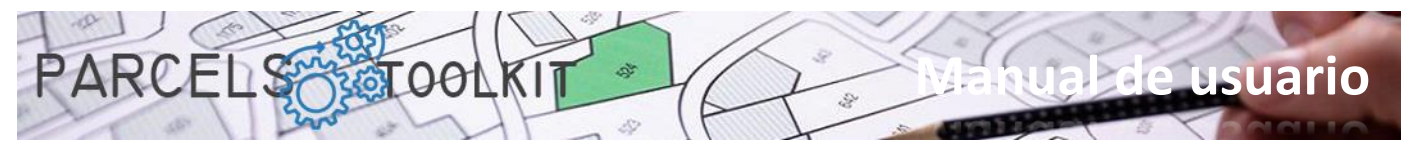

### <span id="page-31-0"></span>Resultats dels encreuaments de temes

### ∥ **Bolcar els resultats al dibuix actual**

Permet dibuixar i, seleccionant a la llista, visualitzar els resultats de l'encreuament del tema amb les parcel·les de base.

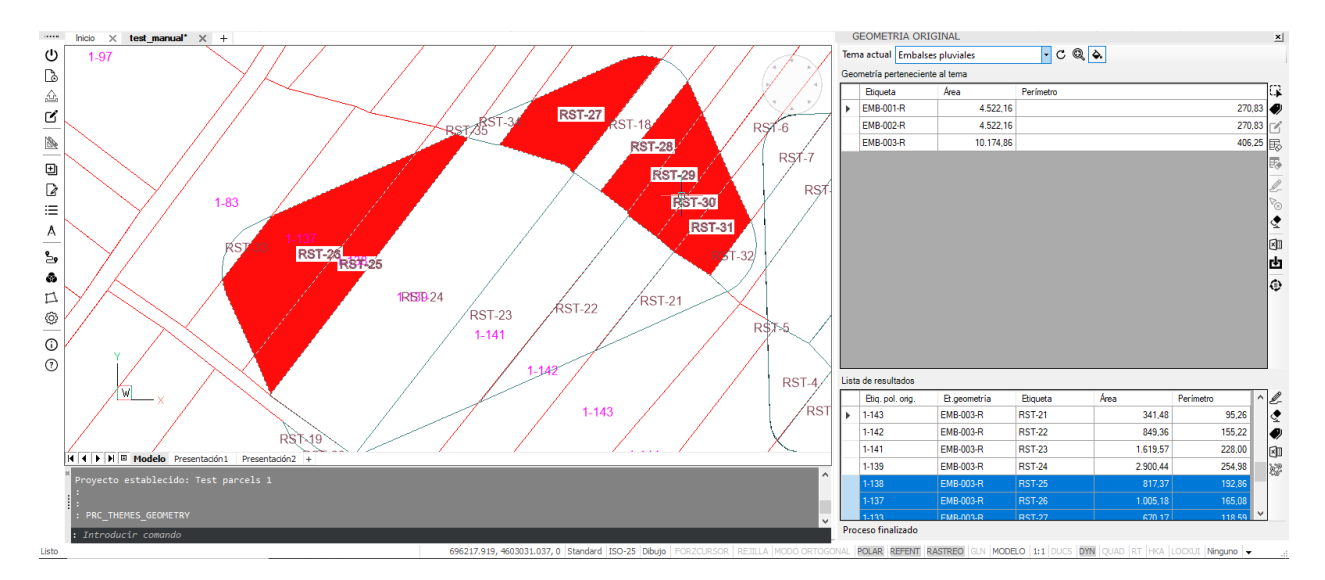

#### **Eliminar resultats del dibuix actual** ◈

Elimina tots els resultats existents en el dibuix actual. No importa que hi hagi resultats seleccionats, el sistema no les pren en compte.

Aquesta operació tampoc té cap efecte en els resultats emmagatzemats en el projecte actual.

Els resultats són susceptibles de ser exportats, però no es permet la importació des de Microsoft Excel, ja que pot canviar la geometria o les parcel·les de base per la qual cosa els resultats serien radicalment diferents.

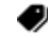

# **Etiquetatge automàtic.**

Permet etiquetar totes files seguint criteris específics. Fent clic sobre aquest botó es carrega un formulari des del qual pot definir com vol que s'actualitzin les etiquetes.

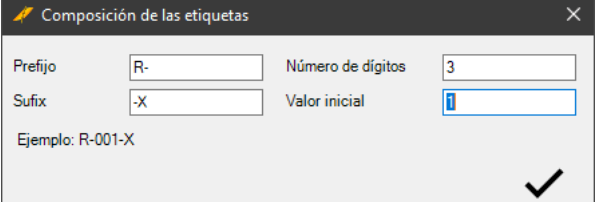

**Valor inicial**. Especifica el número des del qual ha de començar a comptar per compondre les etiquetes.

A la part inferior es mostra un exemple de com seran els continguts de les etiquetes en funció dels paràmetres establerts.

**Prefix**. Cadena que es mostrarà abans del valor numèric. **Sufix**. Cadena que es mostrarà després del valor numèric.

**Nombre de dígits**. Especifica amb quants caràcters s'ha de mostrar el nombre (les posicions buides s'omplen amb zeros).

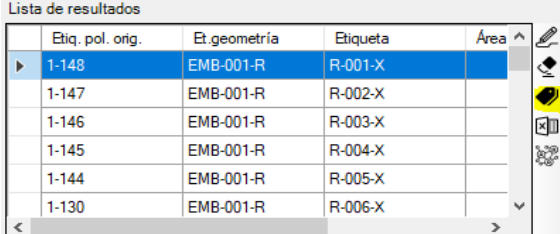

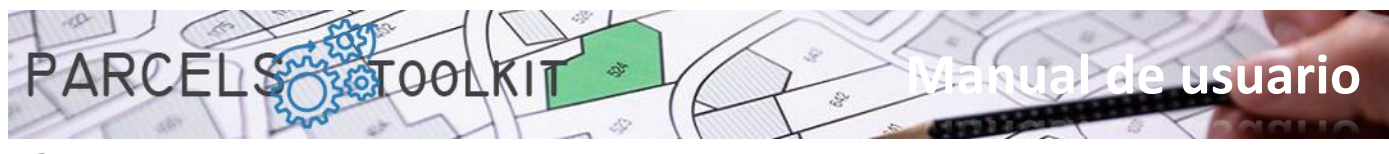

### $\times$ **Exportar resultats a Microsoft Excel**

Permet exportar la llista de resultats disponibles a un full de càlcul de Microsoft Excel.

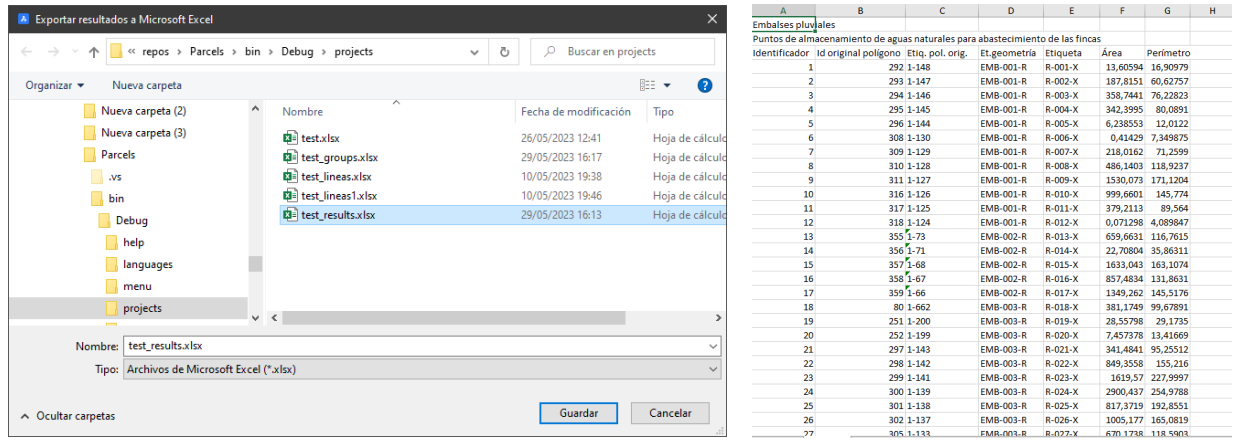

Exporta la llista amb els resultats tal com està visible a la graella de resultats. Per a cada parcel·la es generen tantes files com interaccions rep des de la geometria del tema.

#### ¥ **Mostrar els resultats agrupats per parcel·la**

Carrega un quadre de diàleg on es mostra, per a cada parcel·la, un resum de les interaccions que rep per part de la geometria del tema.

Aquesta informació agrupada pot ser útil per veure els resultats de l' encreuament totalitzats.

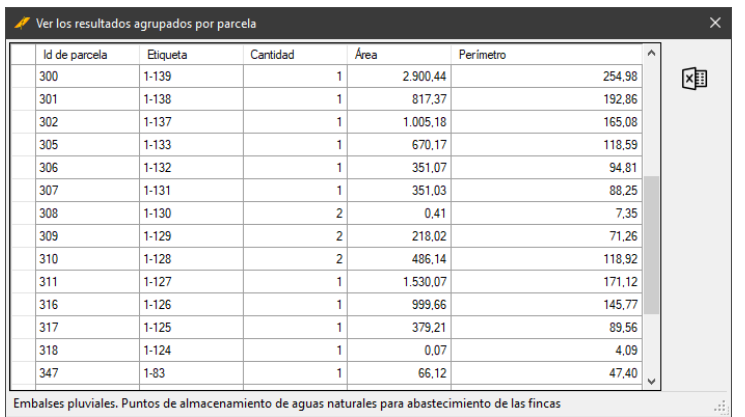

Així mateix, des d'aquest formulari, pot realitzar una exportació a un full de càlcul de Microsoft Excel per disposar d'aquesta informació des d'altres contextos.

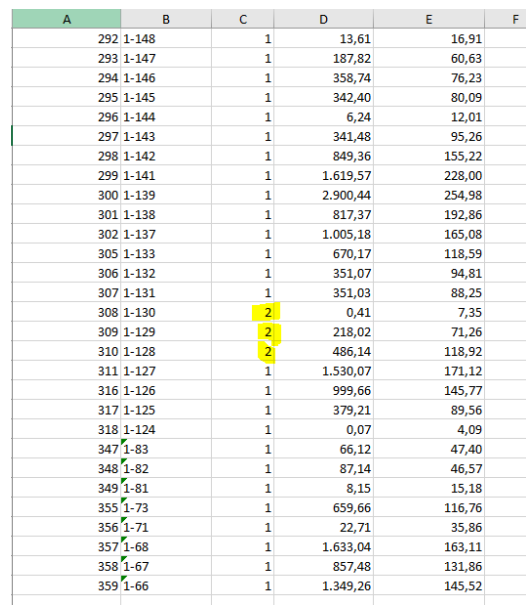

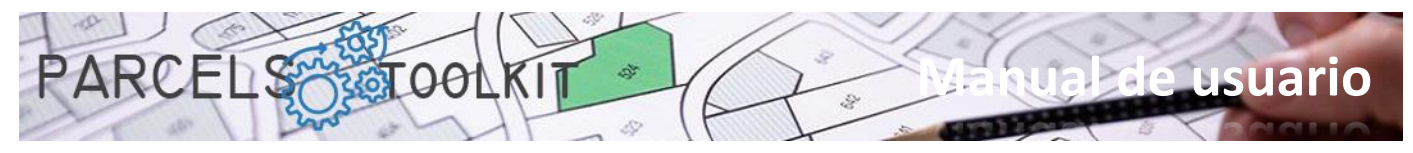

# <span id="page-33-0"></span>Eines auxiliars.

També disposa d' algunes eines que l' ajudaran en els seus processos de disseny.

Aquestes eines són purament de dibuix i no afecten en res les parcel·les de base ni els temes existents en el projecte. La idea és que vostè generi geometria amb elles i la utilitzi per afegir-la als seus temes.

# <span id="page-33-1"></span>Buffer. PRC\_BUFFER

Permet crear un polígon al llarg d' una polilínia.

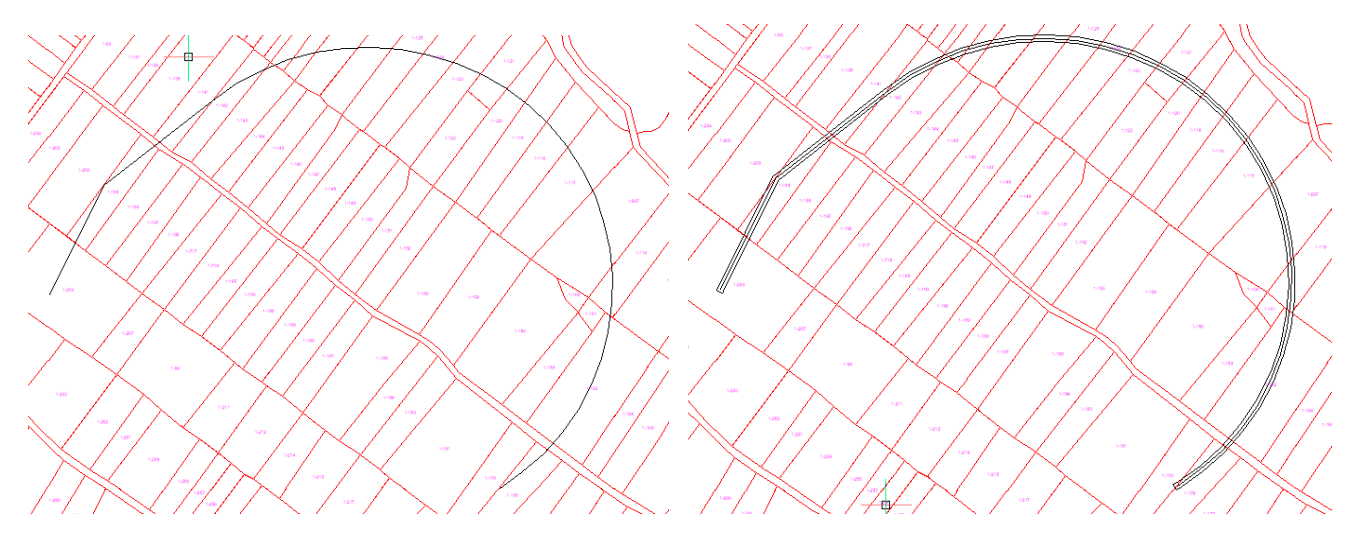

Carrega un formulari previ des del qual podrà definir les característiques del buffer que es crearà.

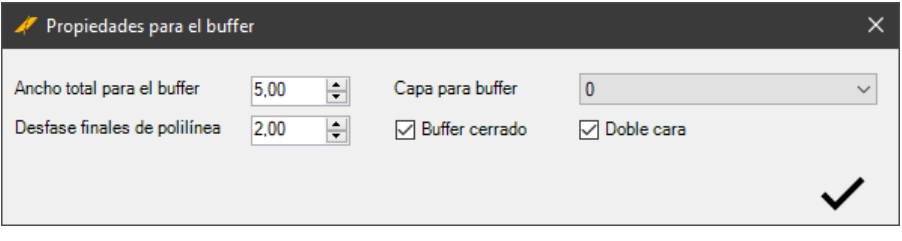

**Ample total per al buffer:** Especifica la distància entre l'eix i la posició on es generarà la línia paral·.

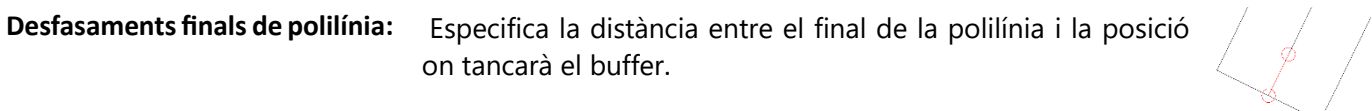

**Capa per al buffer:** Especifica la capa on s' ha de guardar el buffer resultat de l' operació.

Buffer tancat: Si està activat el buffer es tanca pel que s' obté una polilínia tancada. Si no ho està el resultat seran línies paral·a l'eix seleccionat.

**Doble cara:** Especifica si les línies paral·s'han de projectar a un o a banda i banda de l'eix.

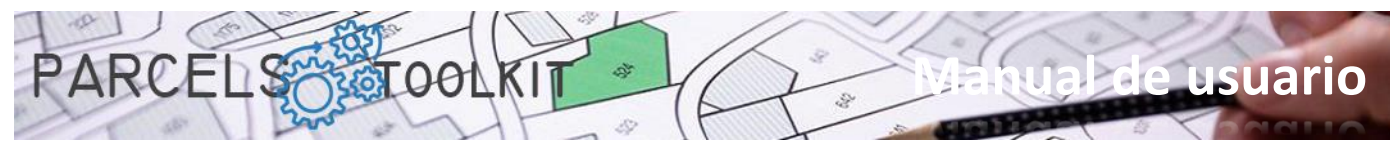

Combinant aquests paràmetres obtindrà resultats que podrà utilitzar com a geometria per als seus temes.

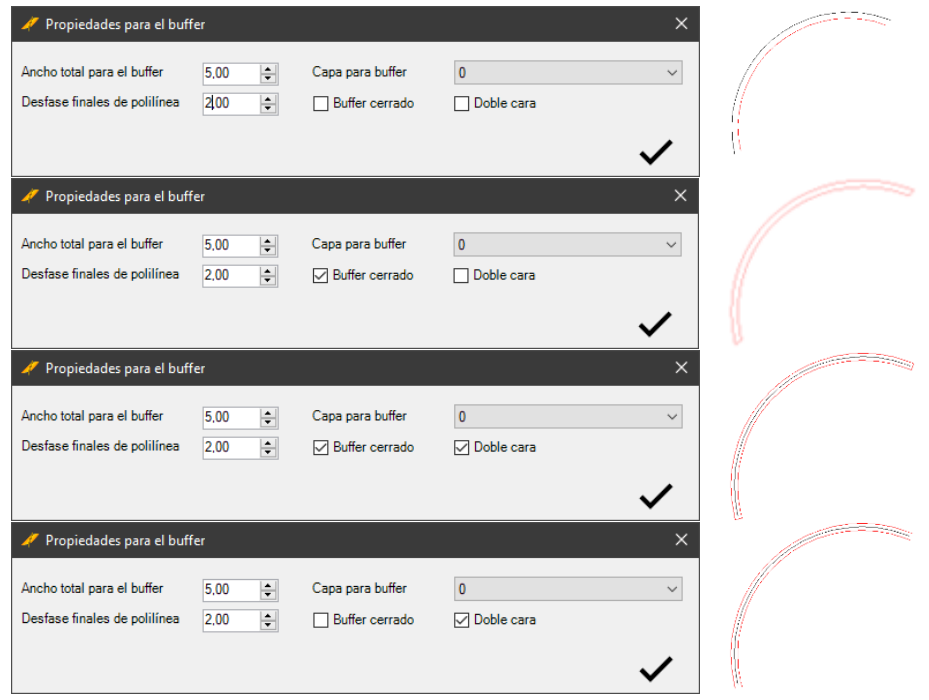

L' objecte utilitzat com a eix sempre ha de ser una polilínia oberta.

# <span id="page-34-0"></span>Unió de polilínies. PRC\_UNION

Permet unir diverses polilínies tancades en una de sola que representa el contorn exterior del tots els polígons, com si de regions es tractés.

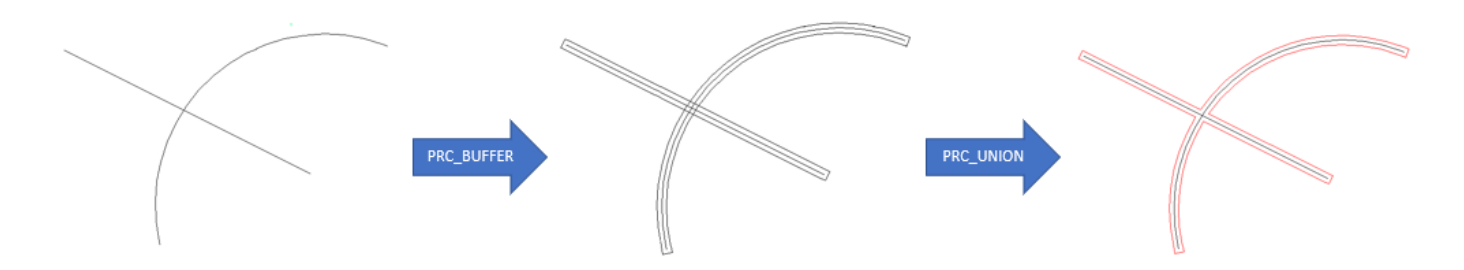

# <span id="page-34-1"></span>Convertir una regió en polilínia. PRC\_REGION2PLINE

Permet convertir entitats del tipus regió en polilínies tancades, aptes per ser utilitzades en els temes.

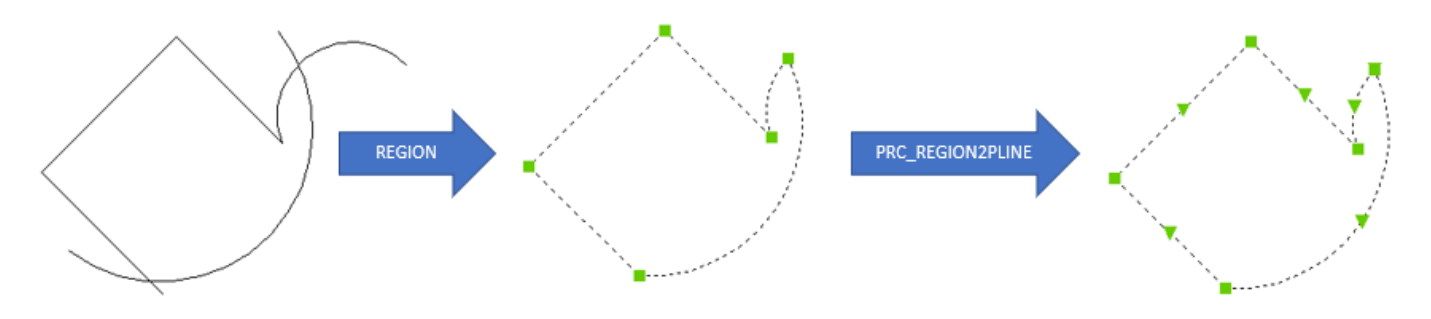

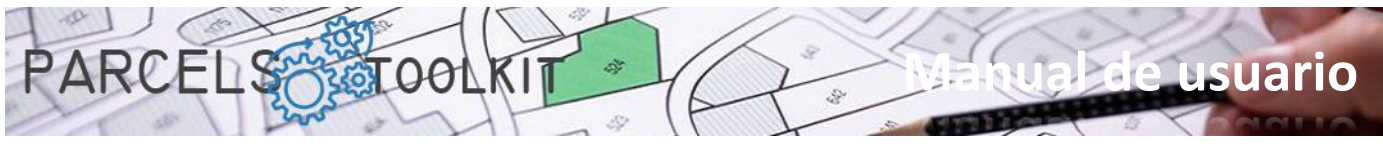

<span id="page-35-0"></span>Sobre aquesta aplicació. PRC\_ABOUT

Obre un quadre de diàleg on s' exposa la informació relativa a l' aplicació i a la seva llicència.

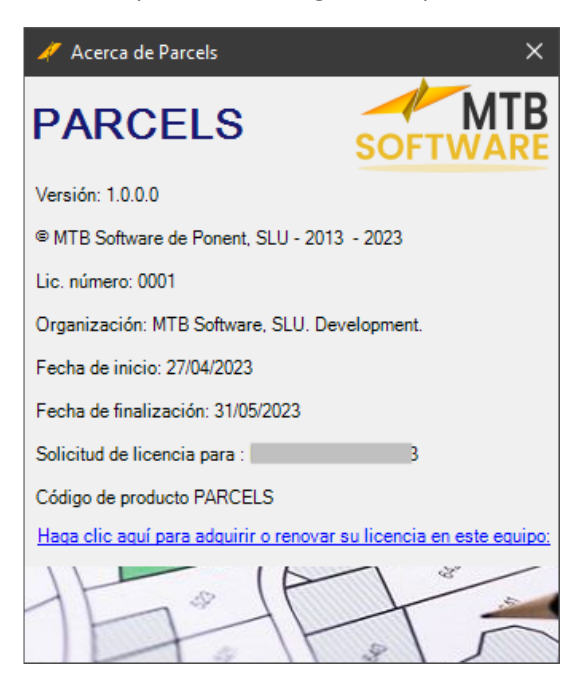

# <span id="page-35-1"></span>Càrrega de l' ajut. PRC\_HELP

Carrega el present document.

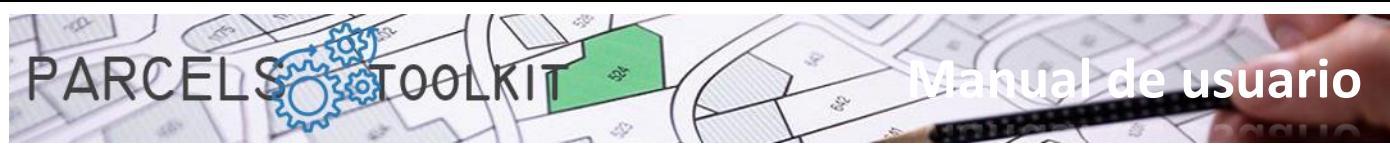

# <span id="page-36-0"></span>Consideracions finals

# <span id="page-36-1"></span>Què pot fer amb aquest programari

Amb aquest kit d'eines vostè podrà:

- 1. Crear i mantenir la geometria dels parcel·laris lliures d'errors i sense necessitat de guardar plànols i dibuixos, d'això ja s'encarrega el programa a través dels seus projectes "PRC".
- 2. Crear i mantenir geometria que representi accions sobre el territori: Posar un camí, conduccions terrestres o aèries, parcs eòlics, fotovoltaics, etc. Aquesta geometria pot ser de tipus poligonal, lineal o puntual. Aquesta informació s' organitza per temes.
- 3. Pot exportar o importar temes entre projectes, estalviant tasques de delineació.
- 4. Accedir ràpidament als resultats de creuar la geometria dels seus temes amb els parcel·laris de base per conèixer el grau d'interferència d'aquests. Disposarà d' àrees, perímetres, longituds i quantitats amb els quals podrà prendre les seves decisions en la implantació dels seus projectes.

# <span id="page-36-2"></span>Com aconseguir una còpia d' avaluació

N'hi ha prou amb connectar-se a la següent adreça URL:

# [https://parcels.mtbsoftware.net](https://parcels.mtbsoftware.net/)

Recordeu que per accedir a les pàgines de descàrrega cal registrar-se al web. El procés és simple i gratuït. No se li requeriran dades personals o fiscals excepte en el cas de compra de llicències per a l' emissió de les corresponents factures, cas en el qual la seva privacitat sempre estarà emparada.

PROTECCIÓ DE DADES: Conforme a l'establert en l'Article 13 del Reglament (UE) 2016/679 del Parlament Europeu i del Consell i la Llei Orgànica 3/2018 de 5 de desembre (LOPDGDD), l'informem que les dades personals seran recaptades del propi interessat, seran tractades sota la responsabilitat del Responsable del Tractament, MTB Software de Ponent, SLU, per a la tramesa de comunicacions sobre els nostres productes i serveis i es conservaran mentre cap de les parts s' hi oposi o durant el període necessari per complir amb les obligacions legals. Es garanteix un tractament de dades lleial i transparent. Les dades no se cediran a tercers llevat dels casos en què existeixi una obligació legal.

# <span id="page-36-3"></span>Suport i contacte

Podrà rebre suport i informació sobre el programa a través de la pàgina web i els mitjans que, des de la mateixa, s' exposin per a una atenció telefònica o personalitzada.

Es preveu la realització de cursos gratuïts sobre el producte, li recomanem el seu registre a la pàgina del programa per rebre puntualment avisos i ofertes.

# <span id="page-36-4"></span>Futures actualitzacions o versions

Està previst llançar periòdicament actualitzacions amb noves funcionalitats i estendre funcionalitats a altres possibles plataformes a més de BricsCAD, també a altres sistemes operatius sobre els quals BricsCAD es distribueix, per la qual cosa, si de moment, vostè treballa amb una versió de BricsCAD no Windows, tingui paciència, en breu esperem alliberar aquestes versions.

Estem sempre oberts a consells i suggeriments, per la qual cosa tota la interacció que pugui oferir-nos serà sempre benvinguda i presa en compte en la mesura del possible.

# <span id="page-36-5"></span>Abast de la llicència i responsabilitats.

El programa es distribueix "tal com està", no ens en fem responsables de l'ús per part dels usuaris ni de les conseqüències del mateix.

En cap cas es requereix accés a dades "core" de l'equip on s'està executant, com tampoc requereix arxius originals o de sistema per executar les seves funcionalitats.

Tampoc maneja components essencials de BricsCAD ni tracta de modificar cap d'ells, per la qual cosa no s'espera cap alteració en l'estructura de la seva instal·lació de BricsCAD.

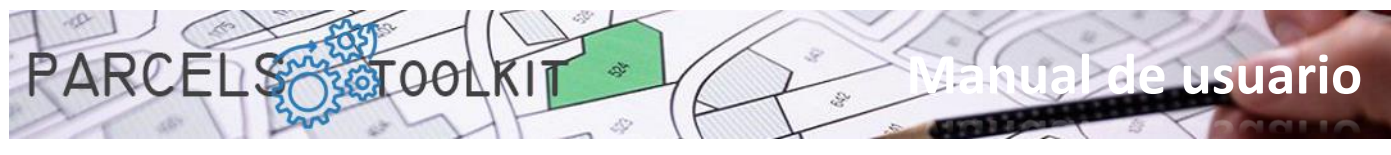

La llicència és personal per a vostè i per a l'equip on s'està executant. En cas que necessci moure la llicència d' un equip a un altre, haurà de demanar-ho i rebrà una nova llicència per al nou equip. Se li requerirà que justifiqui la causa i que destrueixi l' arxiu de llicència anterior.

# <span id="page-37-0"></span>Patents i marques

Totes les marques, sistemes operatius i altres components tecnològics esmentats en aquest document o en el context de tota l' aplicació són propietat dels seus respectius fabricants.

L' ús o la llicència d' aquest programa no li atorga cap dret en relació als fabricants, les seves marques, sistemes o components.

En instal·lar el programa va acceptar un EULA on s'especifiquen les condicions d'ús del programa. L' ús del mateix implica l' acceptació de totes i cadascuna de les condicions especificades en aquest text.

Aquest text EULA és que li regeix la relació entre vostè (usuari) i MTB Software de Ponent SLU com a fabricant.